# ZLAN7110M 多功能串口转 WIFI

## 串口服务器

## RS485 转 TCP MQTT JSON ModbusRTU 转 Modbus TCP

版权©2008 上海卓岚信息科技有限公司保留所有权力<br>2LDUI 2023.3.29.1.0 ZLDUI 2023.3.29.1.0 版权©2008 上海卓岚信息科技有限公司保留所有权力

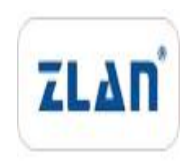

#### 版本信息

对该文档有如下的修改:

修改记录

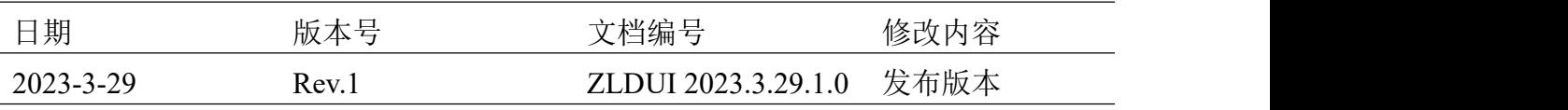

#### 所有权信息

未经版权所有者同意,不得将本文档的全部或者部分以纸面或者电子文档的形式重新 发布。

本文档只用于辅助读者使用产品,上海卓岚公司不对使用该文档中的信息而引起的损 失或者错误负责。本文档描述的产品和文本正在不断地开发和完善中。上海卓岚信息科技 有限公司有权利在未通知用户的情况下修改本文档。

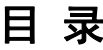

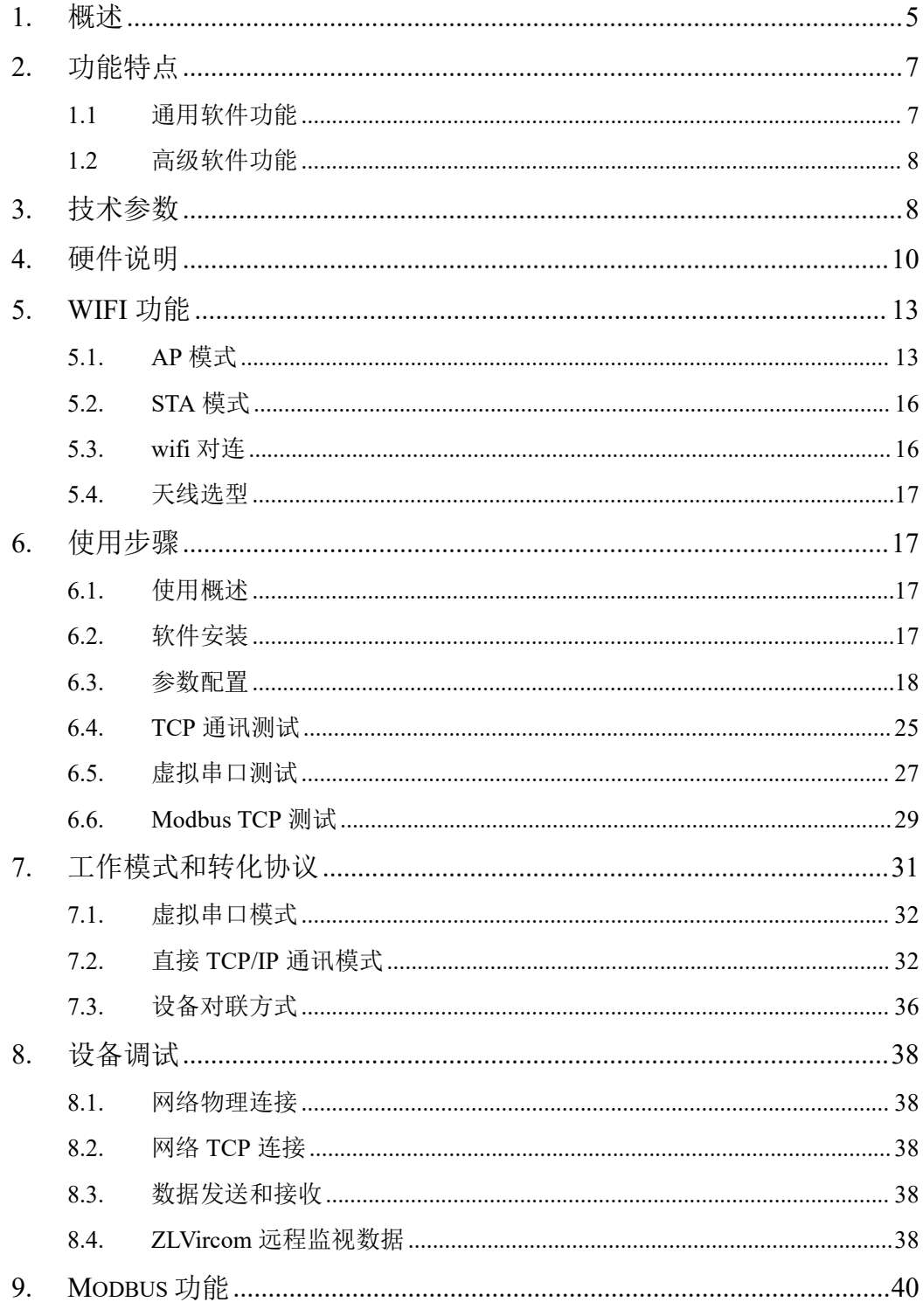

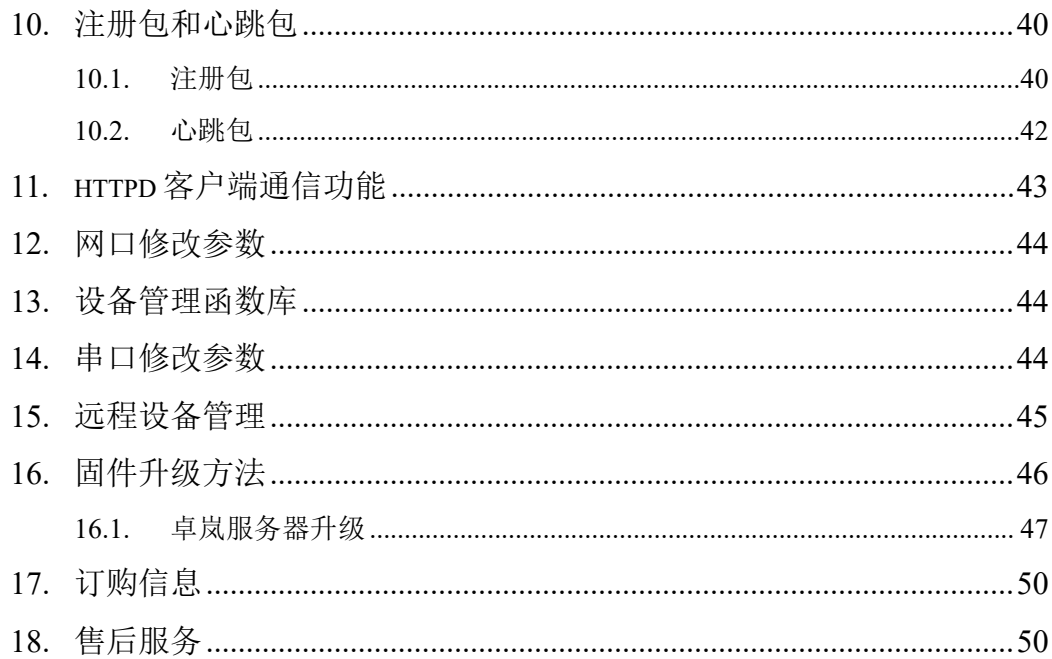

#### <span id="page-4-0"></span>**1.** 概述

ZLAN7110M 是上海卓岚推出的一款高性价比 WIFI 串口服务器,实现 RS485 转 wifi 功能。该串口服务器可以方便地使得 RS485 串口设备连接到 WIFI 无线网络, 实现串口 设备的无线化网络升级。wifi 支持 STA 模式连接到无线路由器,或者作为 AP 模式让手 机等 wifi 设备连接。对于使用虚拟串口的用户可使用卓岚 ZLVircom 软件实现虚拟串口, 原有串口 PC 端软件无需修改。也可以使用组态软件中的 Modbus TCP 协议直接和 RTU 设备连接,实现 wifi 联网通信。

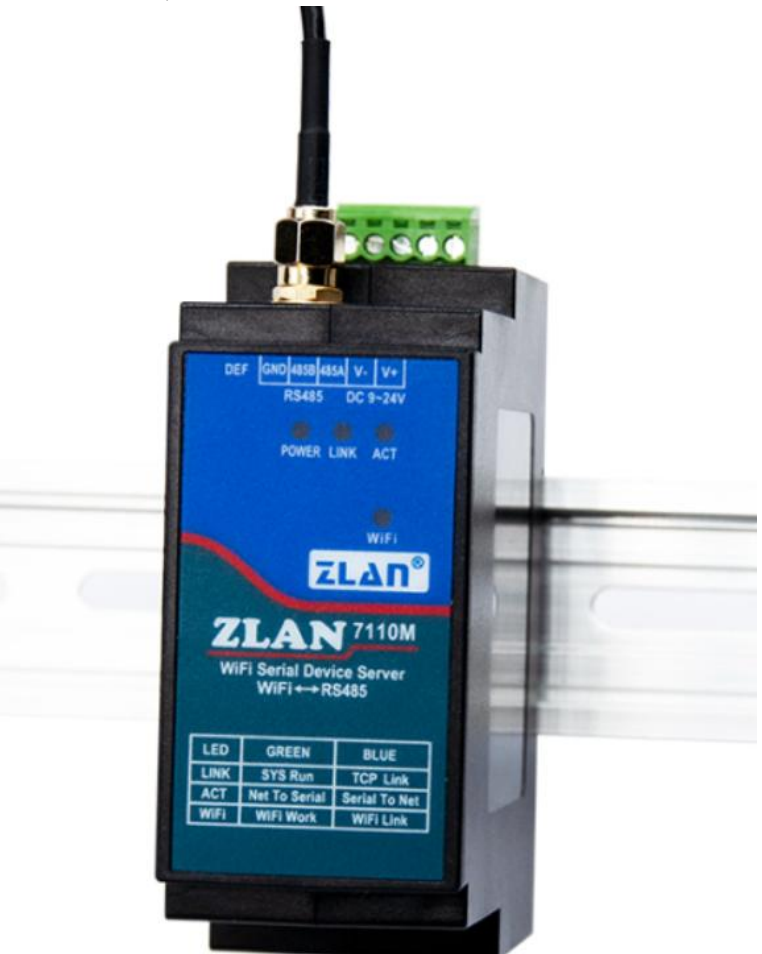

#### 图 1 ZLAN7110M 带吸盘天线

7110M 采用导轨安装方式,采用高温阻燃外壳,具有工业级温度范围。可以使用 MQTT+JSON 方式对接云平台。

7110M 支持一个 RS485 转 WIFI, 可以作为 STA 或者 AP 方式。支持连接 2.4G 的 WIFI 热点,不含有以太网接口。7110M 具有 Modbus RTU 转 Modbus TCP、支持多目的 IP 和端口设置、支持 TCP 服务器客户端共存、自定义注册包、MQTT 功能、Modbus RTU 转 JSON 等多种高级功能, 非常适合于物联网应用。

7110M 支持使用 zlvircom 工具搜索设备和快捷配置设备参数,支持远程升级。支持 二进制格式的类 AT 指令,无需切换为 AT 配置模式。支持无数据重启, Ping 检测断网 等功能,保证设备稳定运行。

wifi 模式符合 802.11b/g/n 1x1 标准, 支持 WEP64, WEP128, TKIP, AES, 自动 (TKIP/AES)加密模式。7110M 和计算机连接上同一个无线路由器时,计算机和模块 可以互相连通。

9~24V 的宽电压的高质量电源设计提供了更好的工业环境适应性;导轨安装配件适 合导轨安装。具有丰富的指示灯,包括数据活跃指示灯、TCP 连接指示灯、wifi 连接指 示灯。

7110M 可应用于:

- 电力电子、智能仪表;
- 能源监控、楼宇自动化;
- 智能照明、智能建筑、智能家居;
- 工业自动化系统;

典型应用连接如图 2 所示。

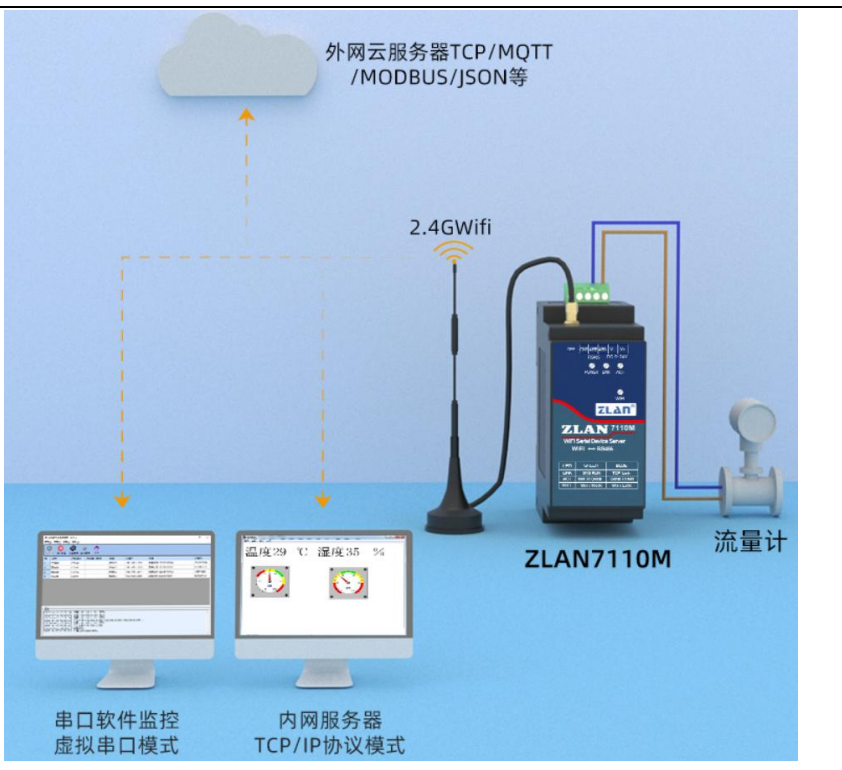

图 2 ZLAN7110M 网络结构

原有的串口设备和 ZLAN7110M 连接, 然后通过 WIFI 将 ZLAN7110M 连接到无线 网络中。此后串口设备发送的任何数据将透明地传送到 ZLAN7110M 指定的 PC 机上, 而 PC 机通过网络发送给 ZLAN7110M 的数据也透明的传送给串口设备。

#### <span id="page-6-0"></span>**2.** 功能特点

#### <span id="page-6-1"></span>1.1 通用软件功能

7110M 的主要功能特点:

- 1 支持 802.11b/g/n 标准。
- 2 宽电压供电:9~24V 供电范围,电源输入方式:工业接线端子供电方式。
- 3 工业级温度范围:-40℃~85℃。
- 4 支持 RS485。
- 5 模块支持 UDP 连接下载固件升级配置文件来升级程序。
- 6 支持模块之间的 wifi 对连。
- 7 提供 4 类 LINK 指示灯接口:LINK 蓝色表示 TCP 连接建立、LINK 灯绿色闪烁代表 7110M 正在运行、WIFI 蓝色表示作为 AP 或者 STA 建立 wifi 连接、WIFI 绿色表示

wifi 功能正常工作。丰富的指示灯可直观表现设备状态。

- 8 一键搜索配置。
	- 8.1 WIFI 搜索:当 wifi 和 PC 或者路由器建立链路后,通过 ZLVircom 软件一键式 搜索和配置设备参数,设备 IP 和 PC 必须处于同一个网段。
- 9 支持 DNS 解析(仅支持设备在 STA 模式下), 支持作为 DHCP Client。
- 10 支持 TCPServer、TCP Client、UDP。作为 Server 时支持多达 8 个 TCP 连接同时和 联网模块通信;作为 Client 时可以连接到 3 个目的 IP。
- 11 支持设备连接上发送 MAC 地址功能,方便云端管理设备。
- 12 支持远程通过软件查看设备的 TCP 连接状态。虚拟串口支持数据监视功能。

#### <span id="page-7-0"></span>1.2 高级软件功能

ZLAN7110M 支持高级软功能,其中有:

- 1 支持 MQTT 功能,可以用 MQTT+JSON 功能对接云平台。实现 Modbus RTU 或者 DLT-645 协议转 JSON。
- 2 支持 Modbus 网关功能,支持 Modbus RTU 转 Modbus TCP。支持 ZLMB 模式 Modbus 网关,支持预先配置 Modbus 表格,预读取数据,寄存器地址映射。
- 3 支持自定义心跳包和注册包功能:可以方便和云端进行通信和设备识别。
- 4 支持 http 方式的数据提交和下发功能,云端可以直接使用 http 的 GET 指令和设备 的串口数据进行交互。

#### **3.** 技术参数

<span id="page-7-1"></span>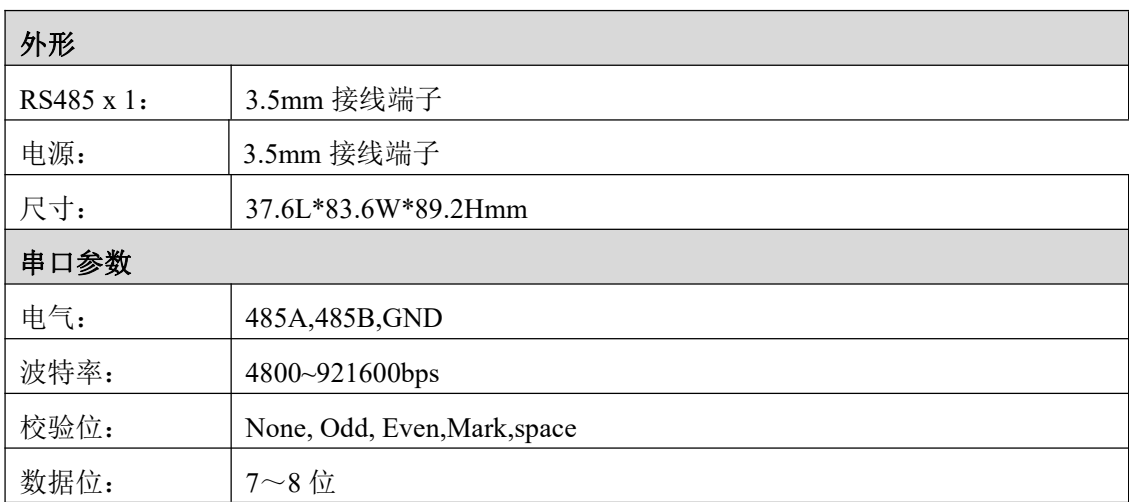

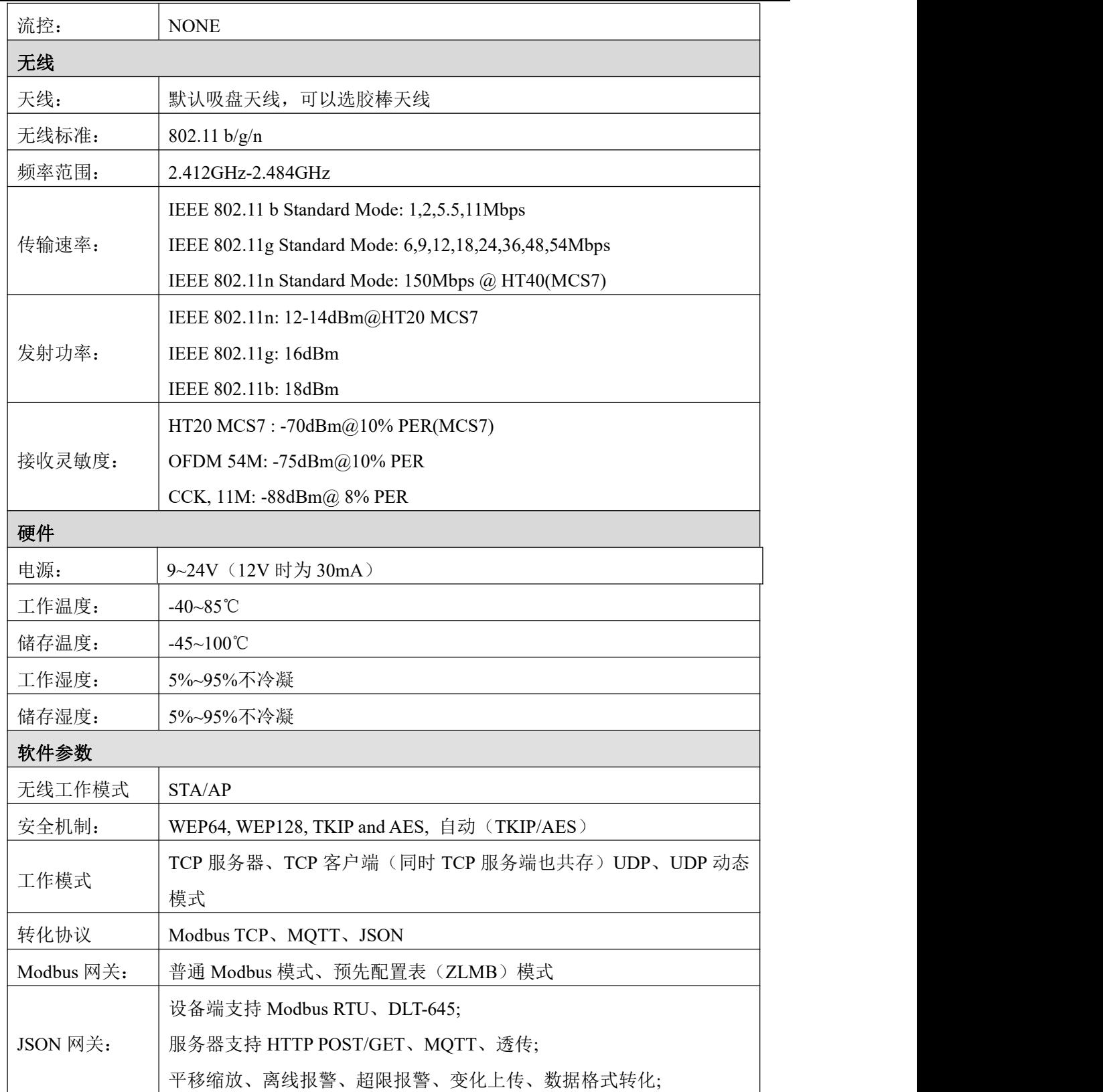

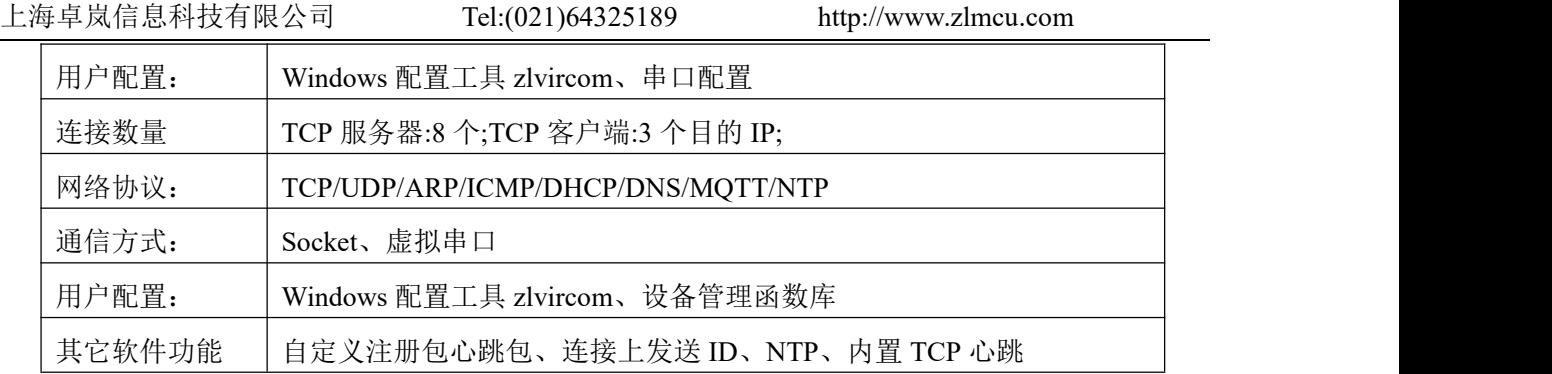

## <span id="page-9-0"></span>**4.** 硬件说明

ZLAN7110M WIFI 串口服务器的正视图如图 3 所示。ZLAN7110M 阻燃塑料,背部 导轨卡扣,方便安装。

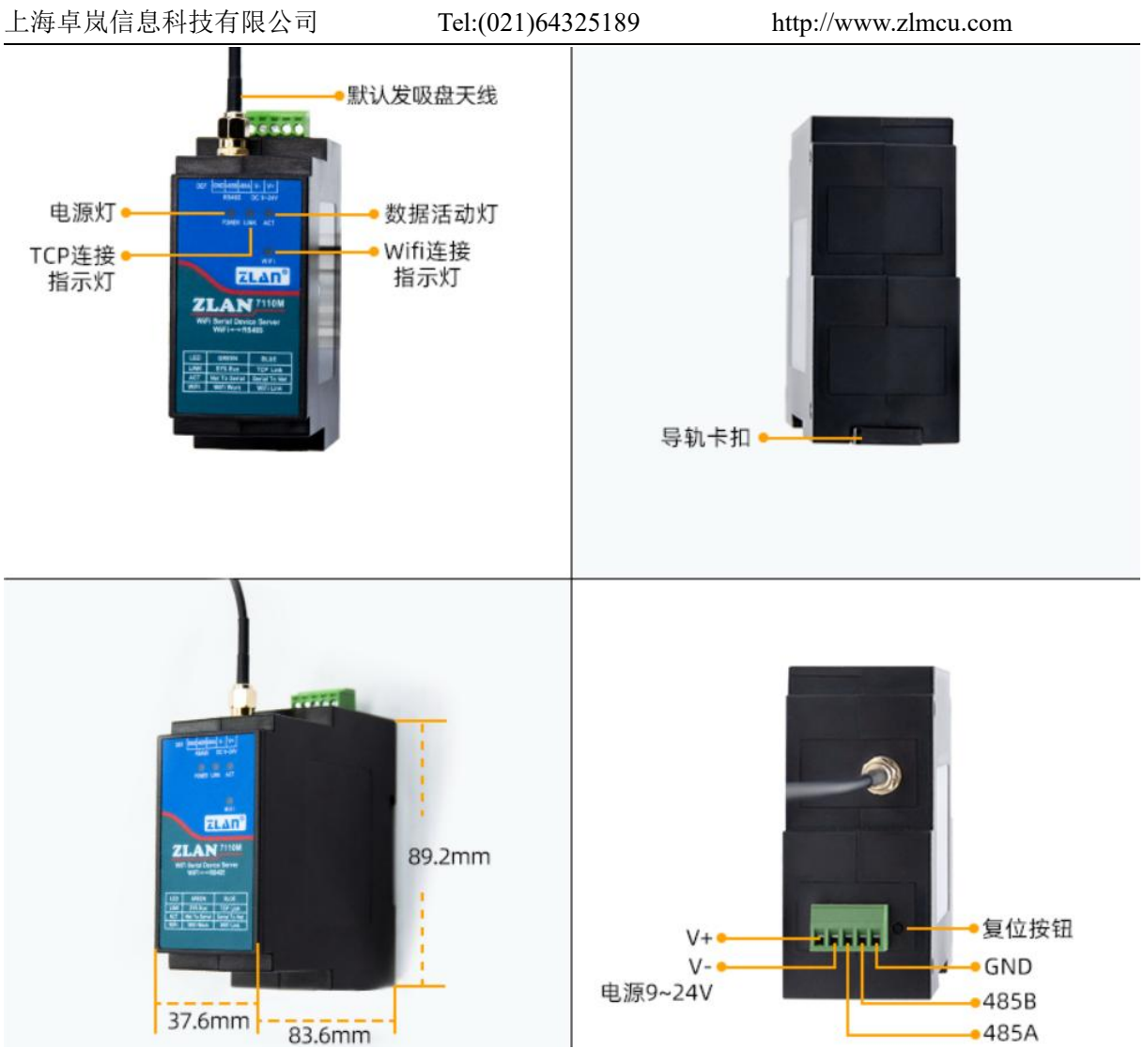

图 3 7110M 接口和尺寸

#### 面板灯:

- 1. 数据活动灯 ACT: ACT 灯亮绿色时表明有数据正常地在 WIFI 和 RS485 之间传 输。ACT 灯蓝色闪烁时表示有数据从 RS485 返回到 WIFI。如果数据比较短则蓝 色闪烁时间比较短暂,需要注意查看。
- 2. TCP 连接指示灯 LINK: LINK 灯为绿色闪烁时表示设备正常运行。LINK 灯为蓝 色时,表示 TCP 连接建立或者处于 UDP 模式。
- 3.电源灯 POWER:表明串口服务器已经上电。
- 4. Wifi 连接指示灯 WIFI: WIFI 灯为蓝色时表示 WIFI 作为 STA 和路由器建立了 wifi 连接或者作为 AP 时有 wifi 和它建立连接。如果带有绿色闪烁表示处于 AP 模式;如果为 3 秒灭,1 秒连续闪烁表示 STA 方式未建立连接。

串口服务器前面接口如图 3 所示,从左到有分别为:

- 1.端子式电源+、-:电压为 9~24VDC
- 2.485A、485B、GND:其中 485A 为 T+,485-为 T-,485GND
- 3. DEF: 复位按钮, 将复位 wifi 工作模式为 AP 模式, SSID 变为 ZLAN, 密码为 空,IP 变为 192.168.1.254。
- 4.WIFI 天线。默认为吸盘天线天线,方便安装到金属机柜外侧。也可选择胶棒天 线。

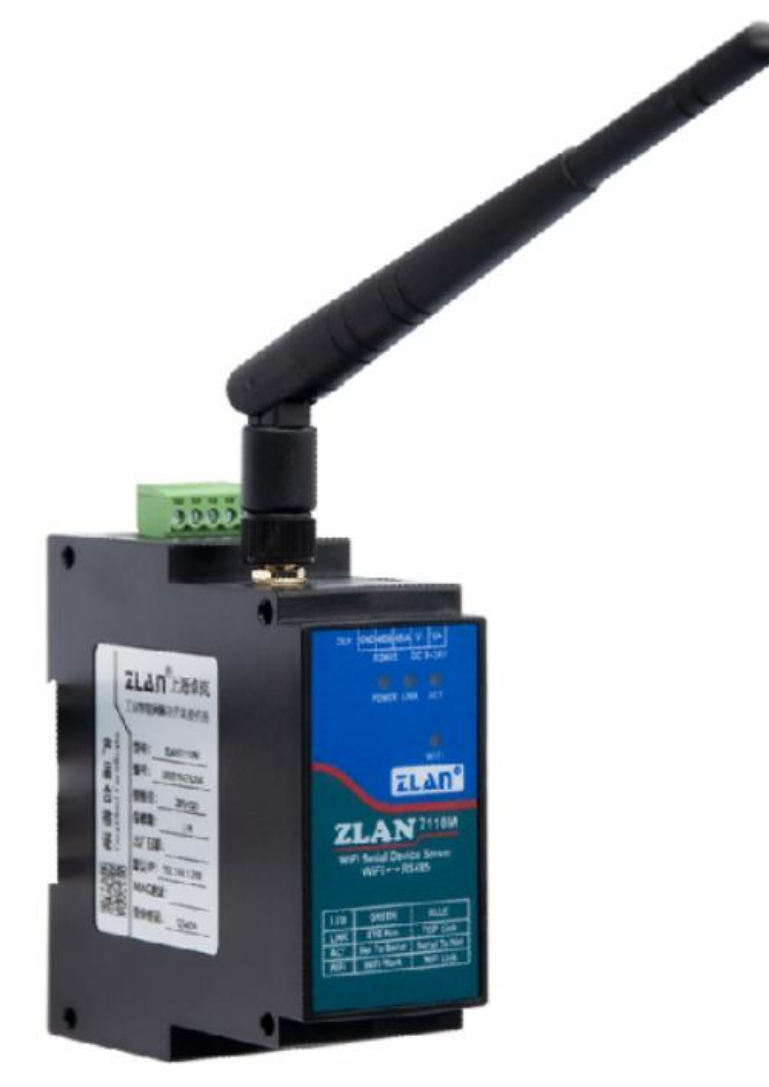

图 3 7110M 胶棒天线图

<span id="page-12-0"></span>WIFI 功能

#### <span id="page-12-1"></span>4.1. AP 模式

默认出厂时 7110M 处于 AP 模式, 且 SSID 为"ZLAN"。在笔记本电脑的 wifi 列 表中看到"ZLAN",并进行连接。

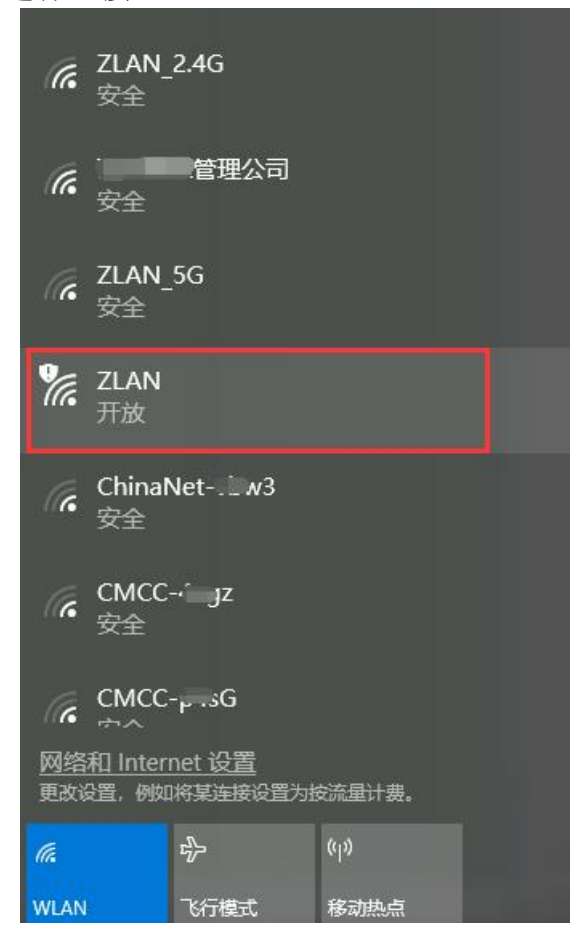

图 4 搜索 ZLAN 热点

连接后,点击 ZLVircom 软件的"设备管理"按钮,可以在设备列表中看到一行, 搜到 7110M 设备。

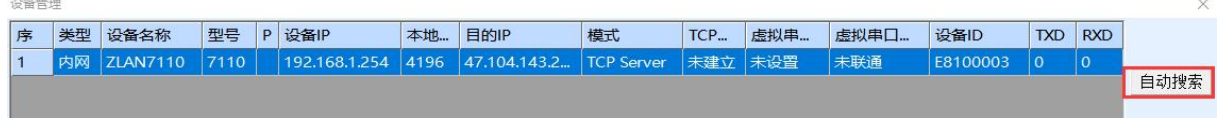

图 5 搜索 7110M 设备

双击这一行,可以打开设备参数编辑对话框。

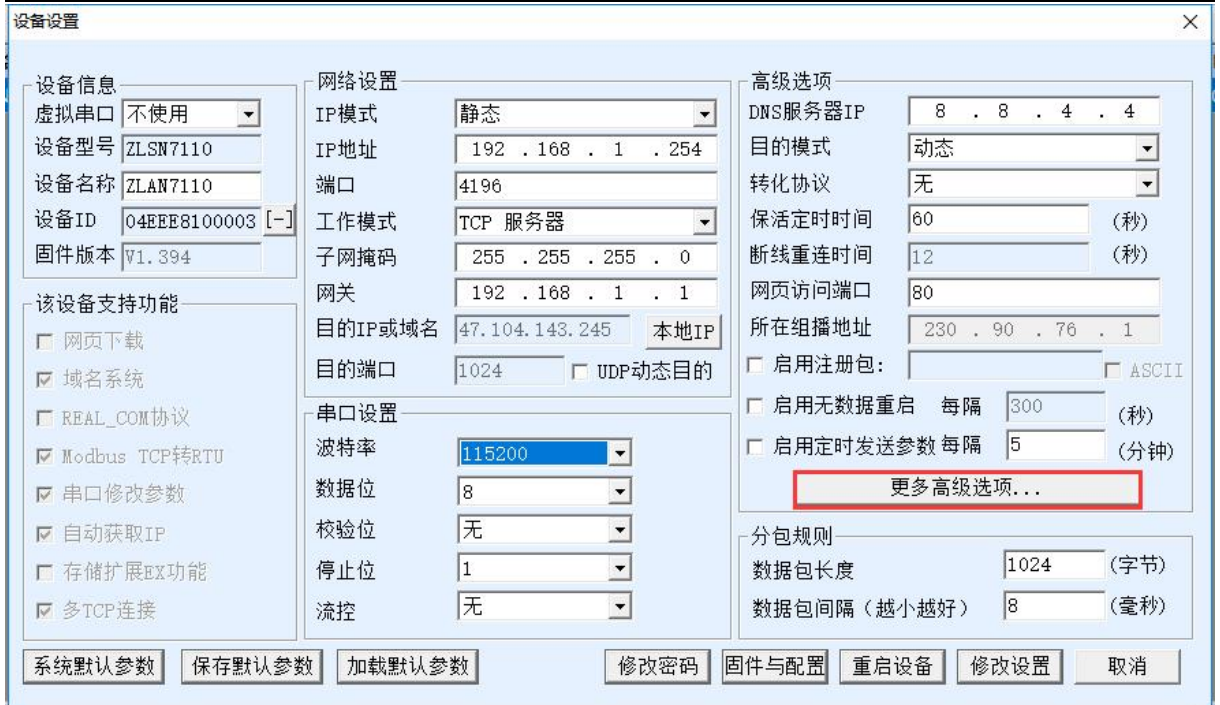

#### 图 6 设备参数设置对话框

这里还可以配置 IP 地址和波特率,这些参数含义以后再做介绍。请点击"更多高级 选项",在打开的对话框中可以配置这个 7110M 的 wifi 参数。

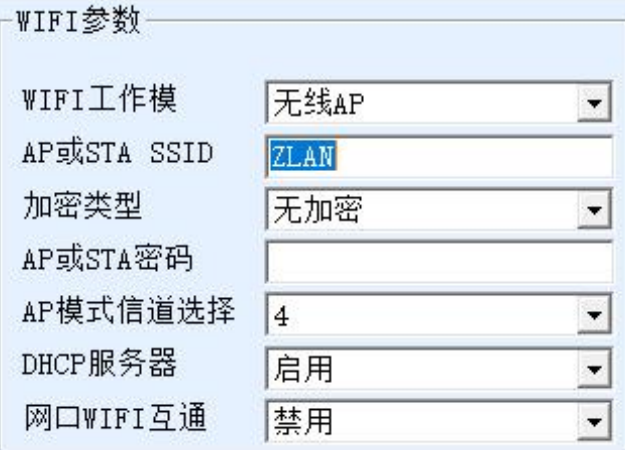

图 7 wifi 参数配置

WIFI 参数含义如下:

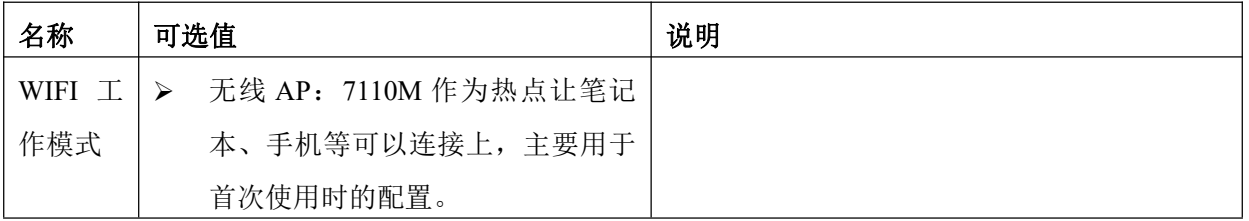

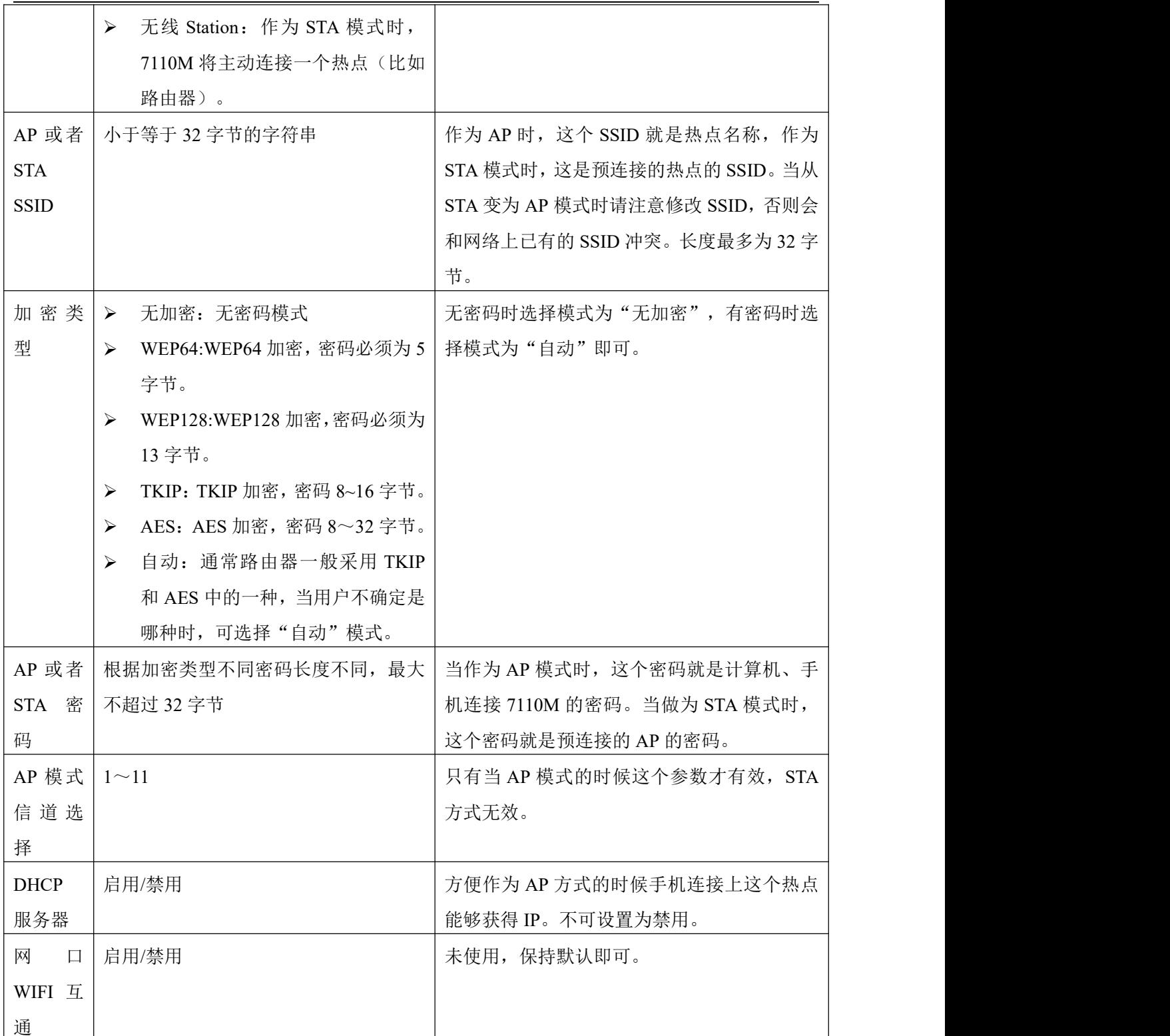

如果将 7110M 作为 AP 模式时分为有密码和无密码方式。无密码方式是选择"无加 密"类型即可;有密码方式时建议采用 AES 加密方式,此时密码长度必须大于等于 8 位。

通过 WIFI 指示灯为绿色 1 秒闪烁状态来确定模块处于 AP 状态。STA 方式处于连接 的时候会绿色快速闪烁。

#### <span id="page-15-0"></span>4.2. STA 模式

当作为 STA 模式时,请用户如下图输入预连接的路由器的 SSID、加密模式、密码。 当不知道路由器的加密模式时可以选择"自动"模式。

当作为 STA 模式时,7110M 上电后自动向 AP 热点连接。连接建立后 WIFI 灯蓝色 常亮。

STA 模式支持自动重连,比如 AP 热点重启后,7110M 能够自动连接上。如果连接 不上 AP 热点,请确认加密方式、密码、SSID 是否正确,天线是否安装上,是否在信号 范围内。

通过 WIFI 指示灯为拨号状态(3 秒等待 1 秒连续闪烁) 来确定为 STA 未连接状态; 如果为常亮则为 STA 已经连接状态。

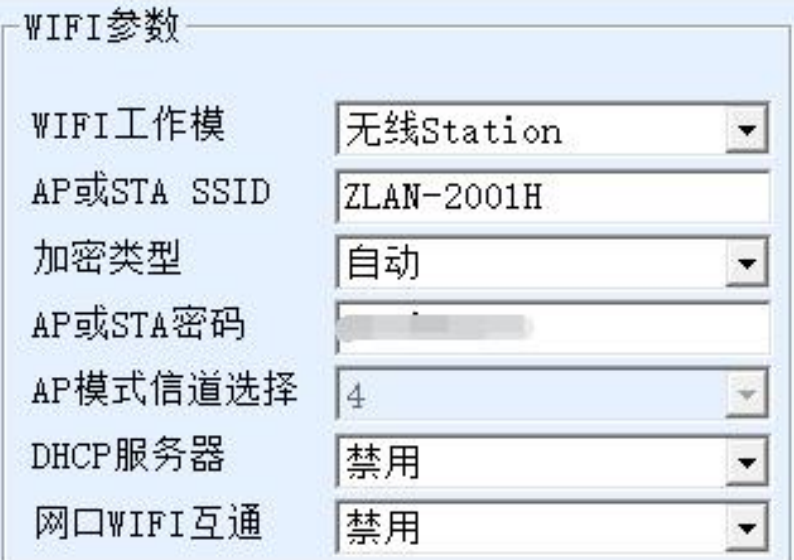

图 8 ZLAN7110M 连接路由器配置

#### 4.3. wifi 对连

<span id="page-15-1"></span>7110M 支持 2 个模块通过 wifi 互联。互联时的配置参数如下:

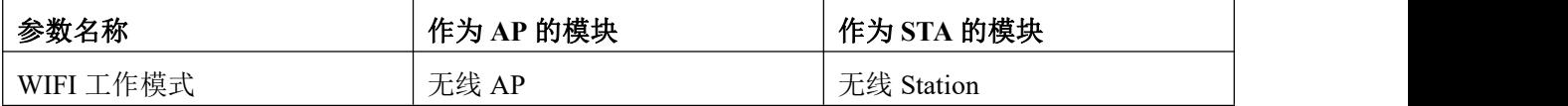

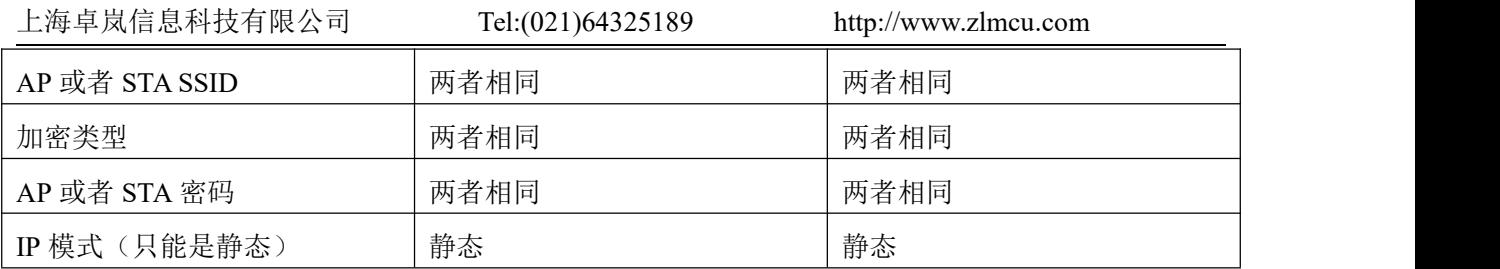

当两个 7110M 通过 wifi 建立连接后, WIFI 灯点亮。注意对联方式时, IP 模式只能 选择为静态。

#### 4.4. 天线选型

<span id="page-16-0"></span>外部天线需符合下述特性,卓岚可以提供外置天线。

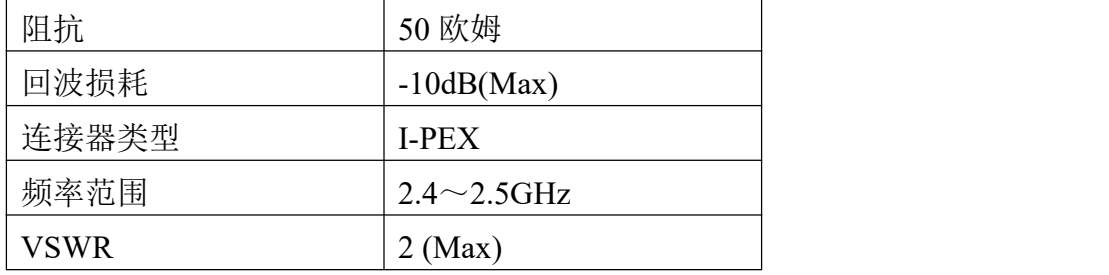

#### <span id="page-16-1"></span>**5.** 使用步骤

<span id="page-16-2"></span>以下测试建议模块在 STA 模式下进行测试。

#### 5.1. 使用概述

请使用 ZLVircom 对 7110M 进行配置。当 7110M 的 wifi 接入网络后,同一个局域网 中的计算机可以通过安装的 zlvircom 工具对设备进行搜索和配置。

#### <span id="page-16-3"></span>5.2. 软件安装

ZLVircom 可用于设备 IP 等参数的配置,以及创建虚拟串口。如果无需虚拟串口功 能,则可以下载免安装版本。下载地址: <http://www.zlmcu.com/download.htm>

| 软件名称                  | 说明                               |
|-----------------------|----------------------------------|
| ZLVircom 设备管理工具(非安装版) | 非安装版不含虚拟串口功能。                    |
| ZLVircom-设备管理工具(安装版)  | 安装版, 内部含有 ZLVircom x64.msi 和     |
|                       | ZLVircom x86.msi。64 位操作系统安装 x64, |

表 1 ZLVircom 版本

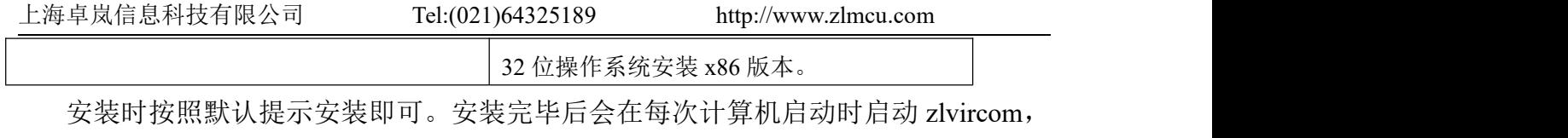

## <span id="page-17-0"></span>5.3. 参数配置

用于开机创建虚拟串口。

ZLVircom 安装完毕后,设备硬件连接也完毕后,运行 ZLvircom 软件如图 9 所示, 然后点击"设备管理"如图 10 所示。使用 ZLVircom 可以在不同的网段内搜索和配置 设备参数,非常方便,只要设备和运行 ZLVircom 的计算机在同一个交换机下就可以。

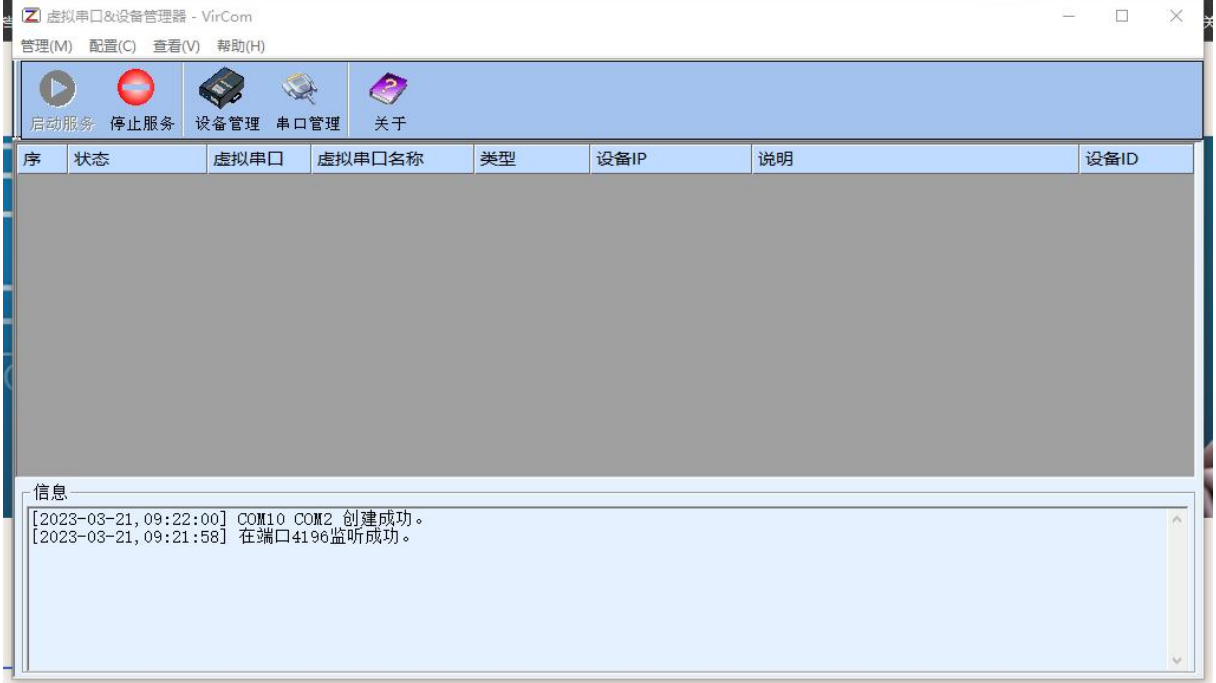

#### 图 9 ZLVircom 主界面

 $\times$ 

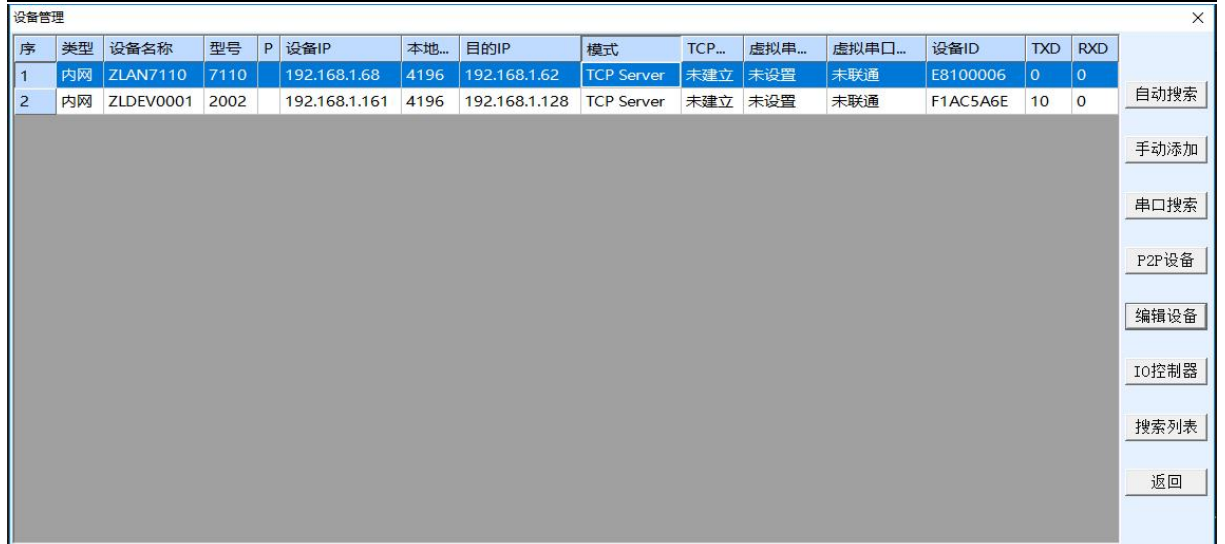

图 10 设备列表

从设备列表中看到当前所有在线的设备。点击"编辑设备"进行参数的配置。 设备设置

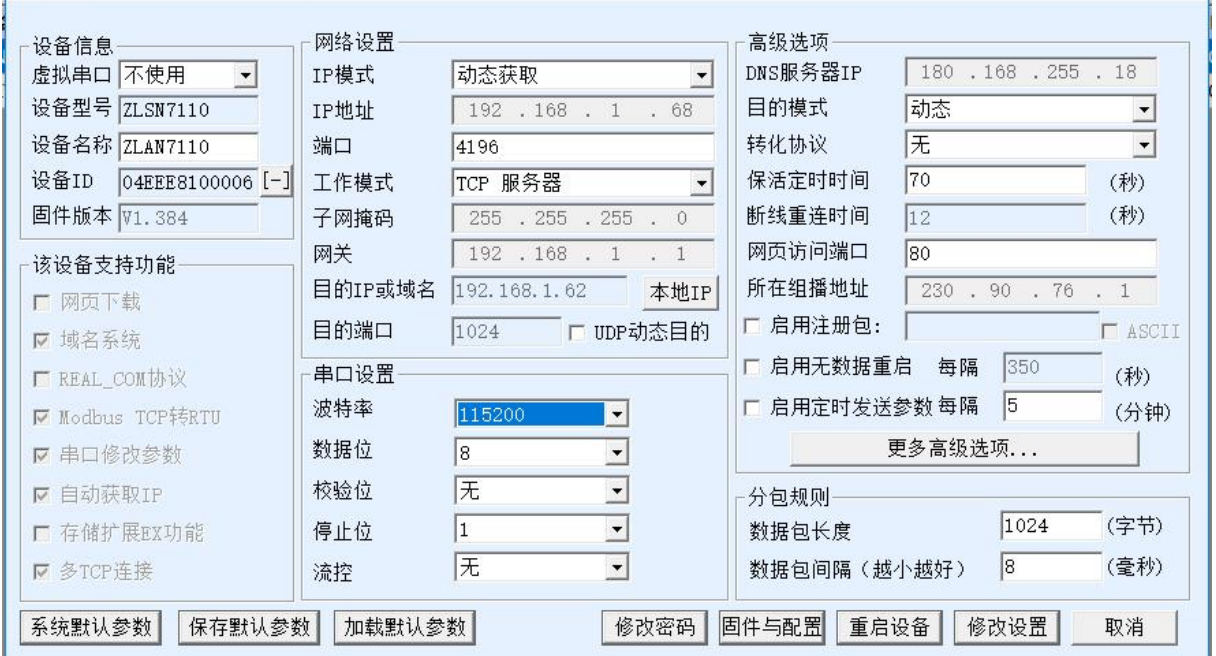

图 11 设备参数

在这个界面中,用户可以设定设备的参数,然后点击"修改设置",则参数被设置 到设备的 flash 中, 掉电不丢失。同时设备会自动重启。

这里主要配置的参数有:串口设置中的波特率、数据位、校验位;网络设置中的 IP 地址、子网掩码、网关;有的时候根据计算机软件,还需要配置串口服务器的工作模式。

其它参数详细含义如下:

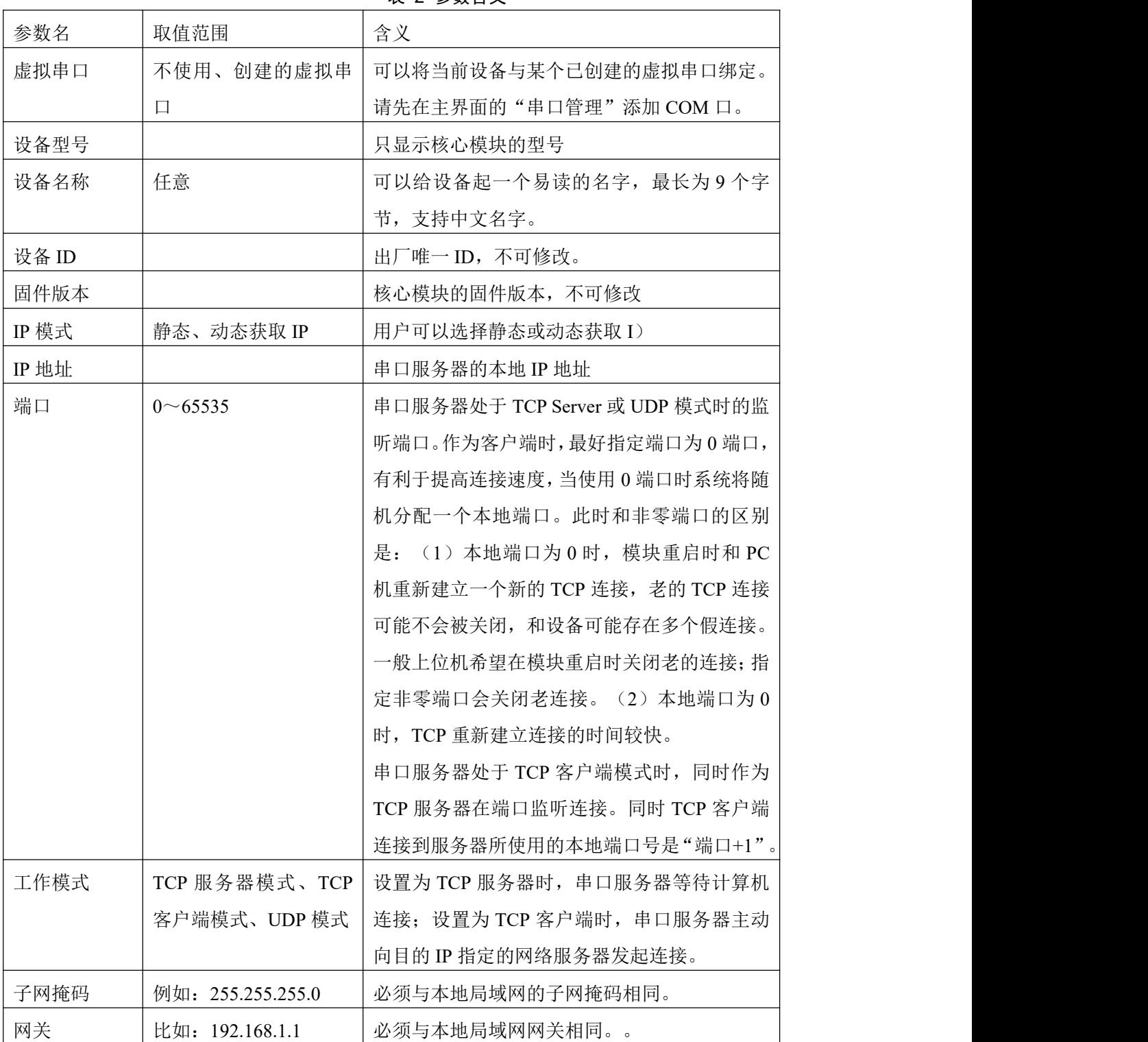

#### 表 2 参数含义

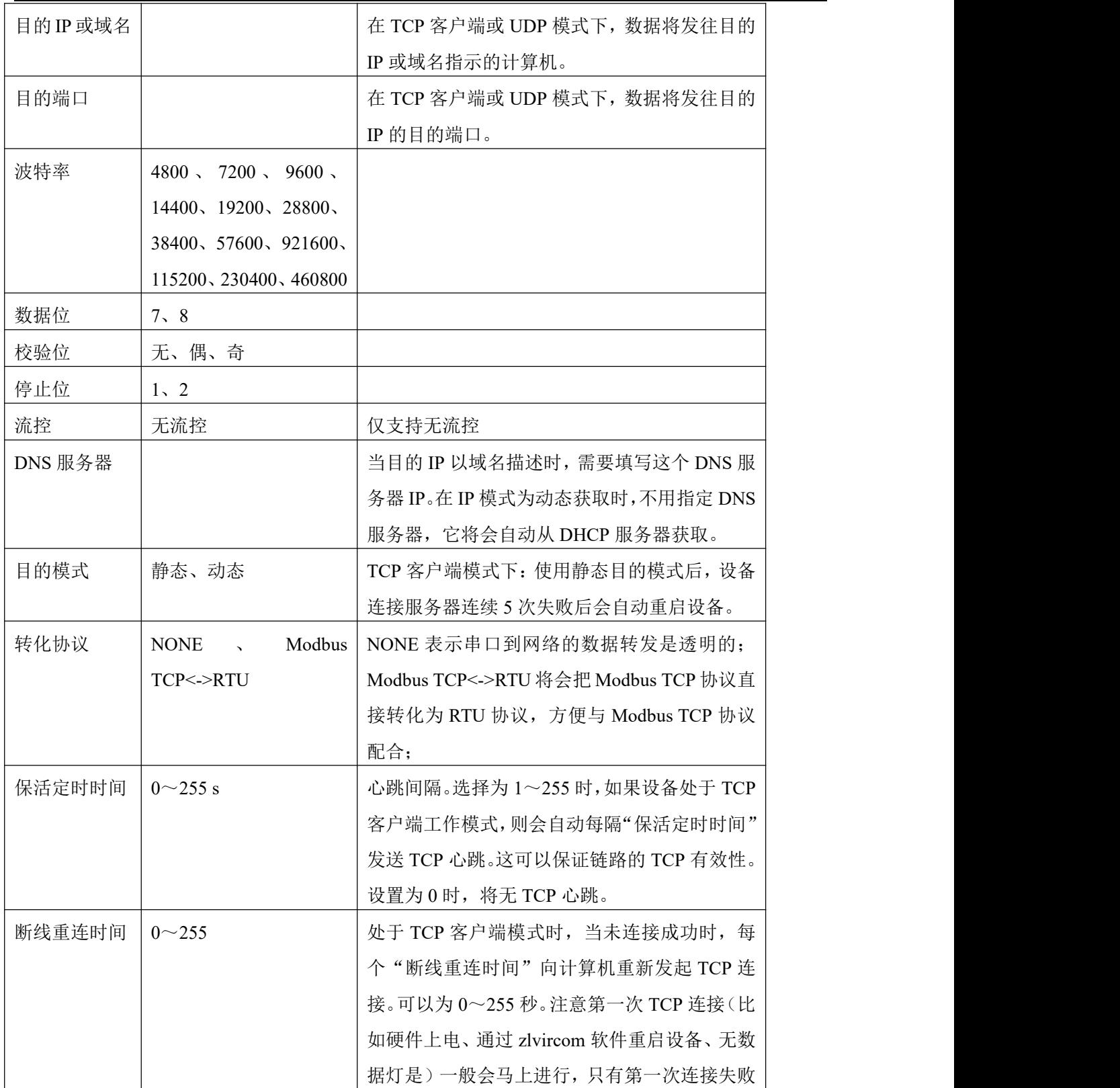

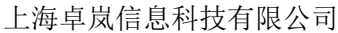

 $Tel:(021)64325189$  http://www.zlmcu.com

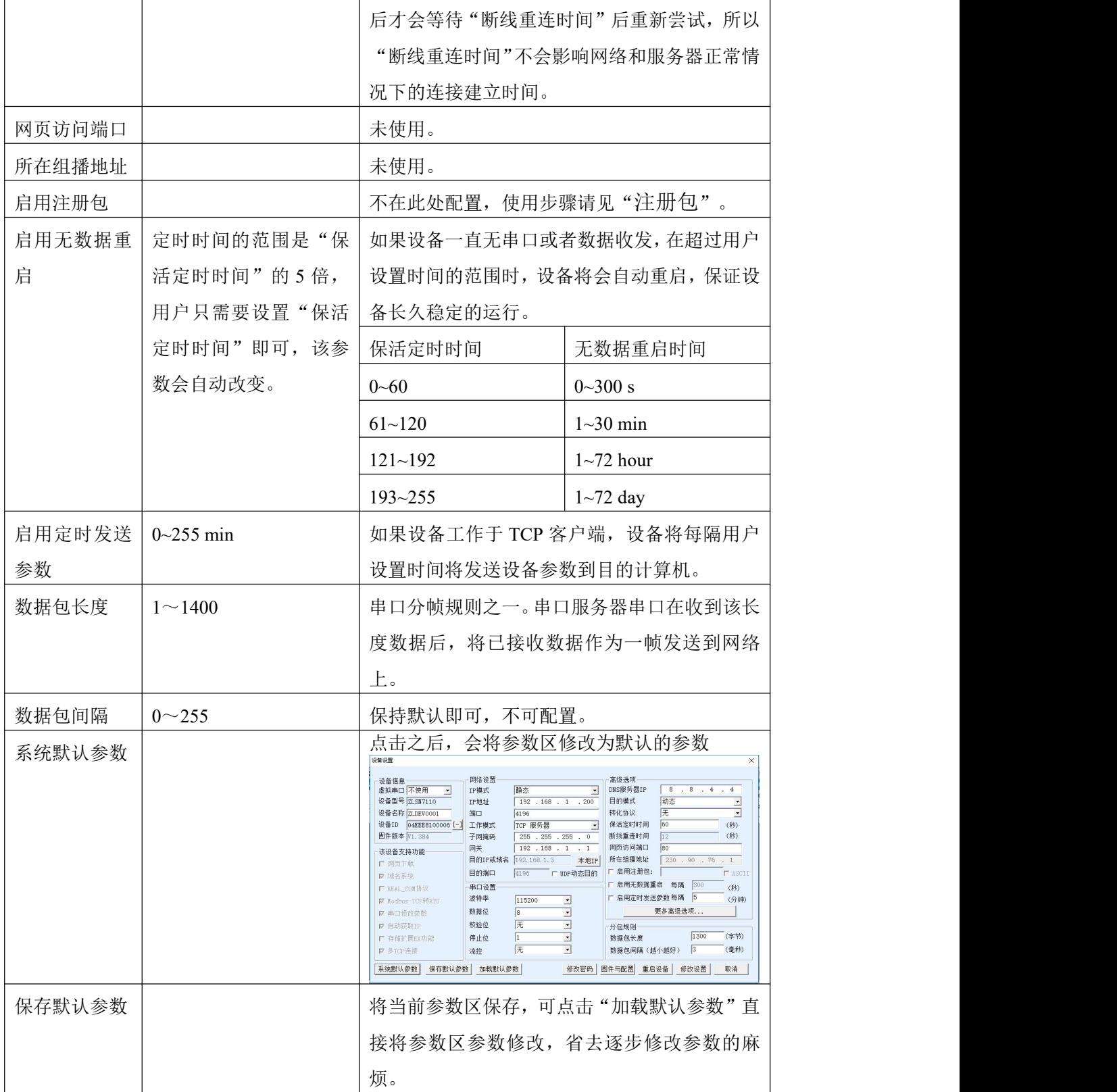

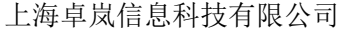

 $Tel:(021)64325189$  http://www.zlmcu.com

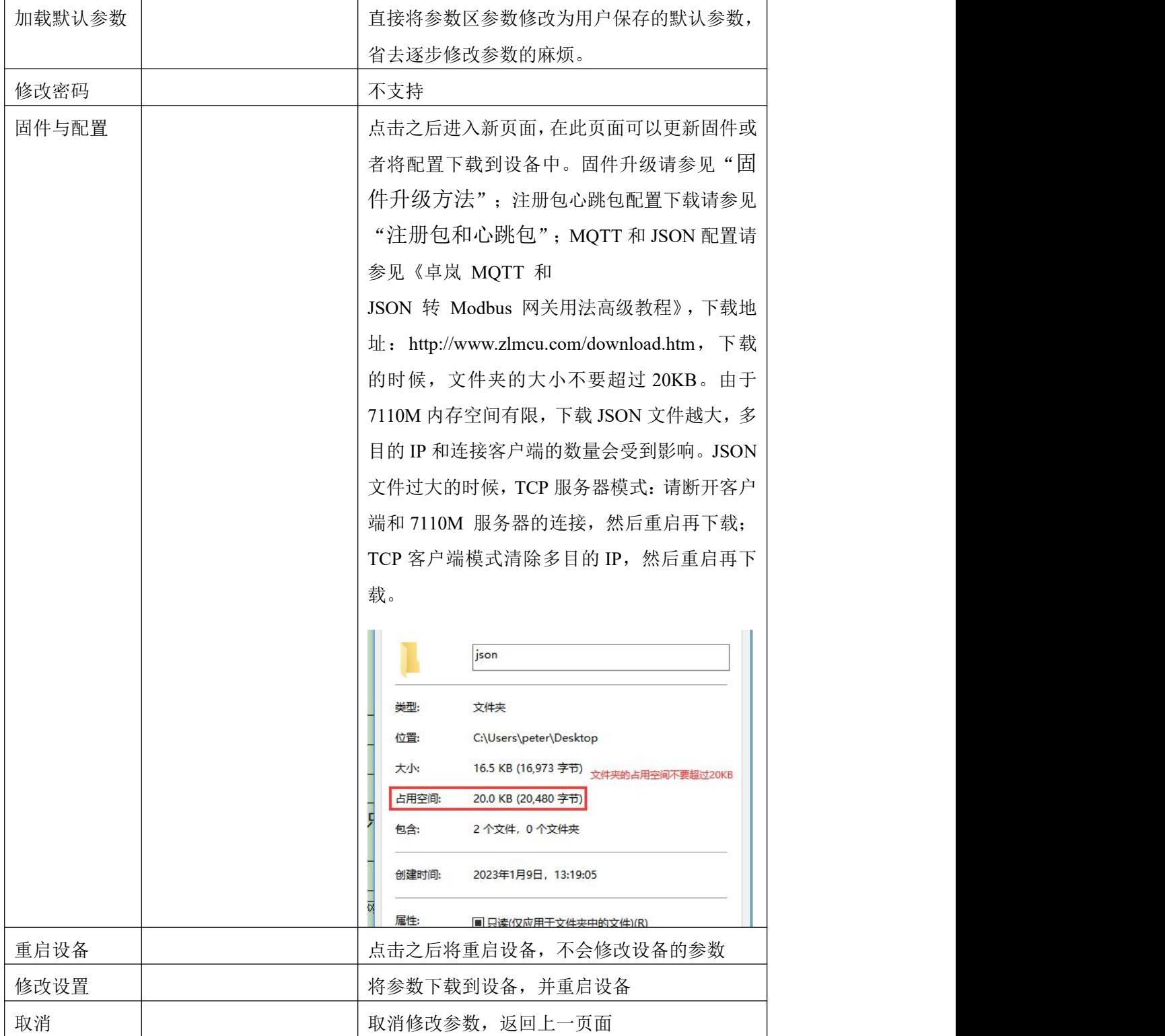

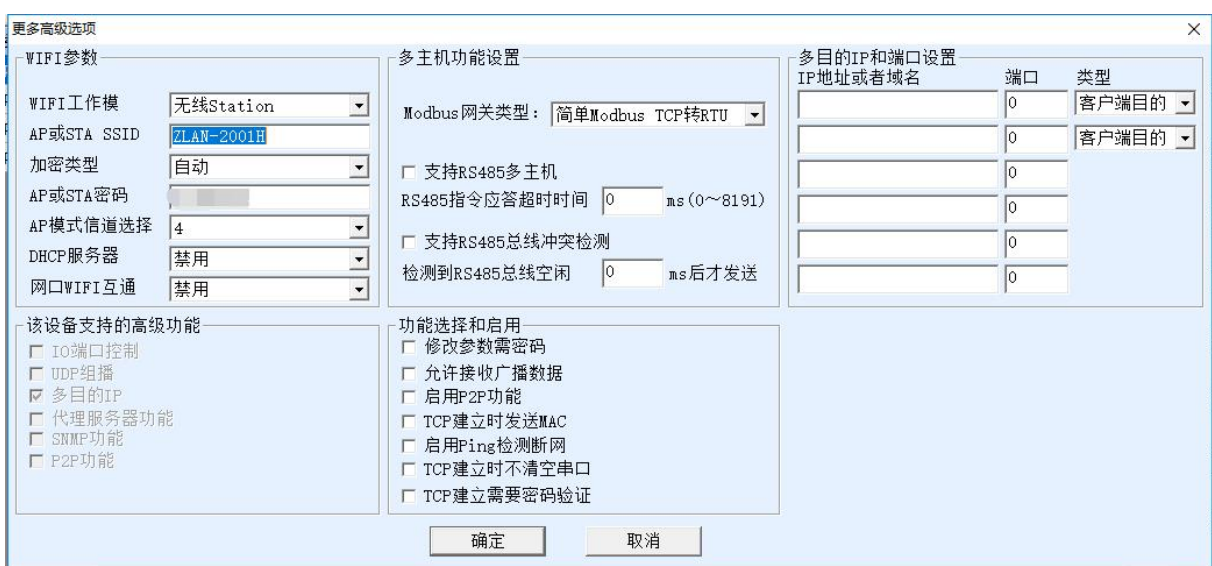

图 12 高级参数

图 12 可以设置设备的高级参数,参数含义如下:

表 3 更多高级选项

| 参数区域               | 参数名            | 取值范围 | 含义                    |  |
|--------------------|----------------|------|-----------------------|--|
|                    | WIFI 工作模式      |      |                       |  |
|                    | AP 或 STA SSID  |      |                       |  |
| WIFI 参数<br>多主机功能设备 | 加密类型           |      |                       |  |
|                    | AP 或 STA 密码    |      |                       |  |
|                    | AP 模式信道选择      |      |                       |  |
|                    | DHCP 服务器       |      |                       |  |
|                    | 网口 WIFI 互通     |      |                       |  |
|                    | Modbus 网关类型    |      |                       |  |
|                    | 支持 RS485 多主机   |      |                       |  |
|                    | RS485 指令应答超时时  |      |                       |  |
|                    | 间              |      | 7110M 不支持。            |  |
|                    | 支持 RS485 总线冲突检 |      | 请参见"客户端连接多个服务器"<br>章节 |  |
|                    | 测              |      |                       |  |
|                    | RS485 总线空闲时间   |      |                       |  |
| 多目的 IP 和端口设置       | IP 地址或者域名      |      |                       |  |
|                    |                |      |                       |  |

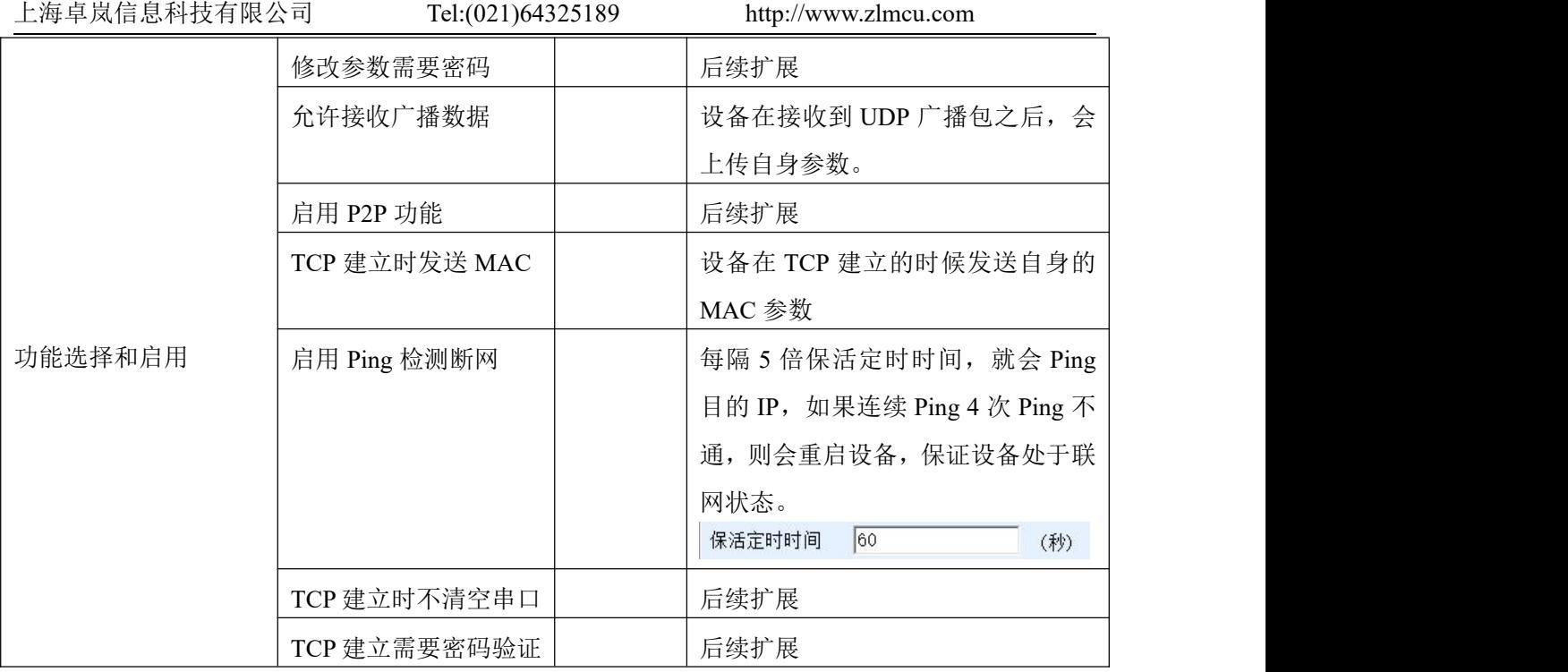

#### 5.4. TCP 通讯测试

<span id="page-24-0"></span>在配置完设备参数后,可以用串口工具、TCP 调试工具进行 TCP 连接通讯测试。

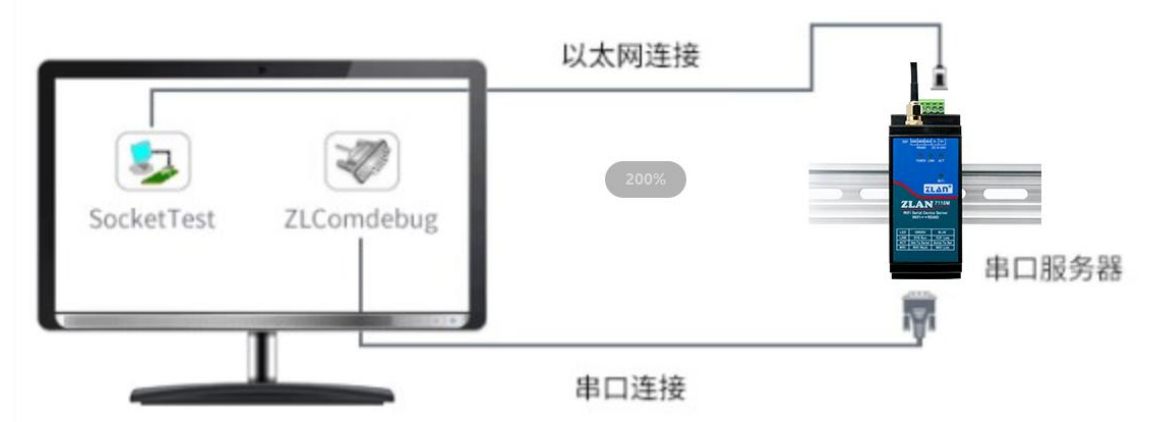

#### 图 13 TCP 通讯示意图

假设现在 PC 机的 COM 口 (USB 转 RS485 线)和串口服务器的串口连接, 那么打 开 ZLComDebug (<http://www.zlmcu.com/download/Comdebug.rar>)串口调试助手,并打 开 对 应 COM 口 图 14 ; 打 开 TCP&UDP 调 试 助 手 SocketTest (<http://www.zlmcu.com/download/SocketTest.rar>),并作为 TCP 客户端方式,填写目的 IP 为串口服务器的 IP(目前为 192.168.1.68), 目的端口为 4196, 然后点击"打开"按

钮图 15。在 SocketTest 中输入"socket send"点击发送,则数据通过串口服务器的网口 转到 RS485 接口,然后再发送到 ZLComDebug,接着在 ZLComDebug 中显示出来;反 过来, 在 ZLComDebug 中输入 "Comdebug send", 点击发送也可以发送到 socket test, 并显示出来。

该演示展示了串口服务器的串口转网口、网口转串口数据透明转发功能。

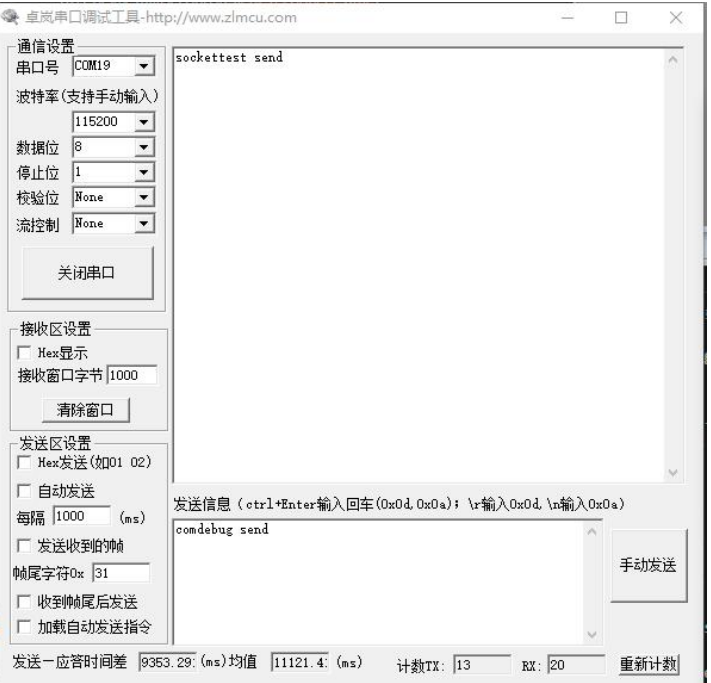

#### 图 14 comdebug 收发界面

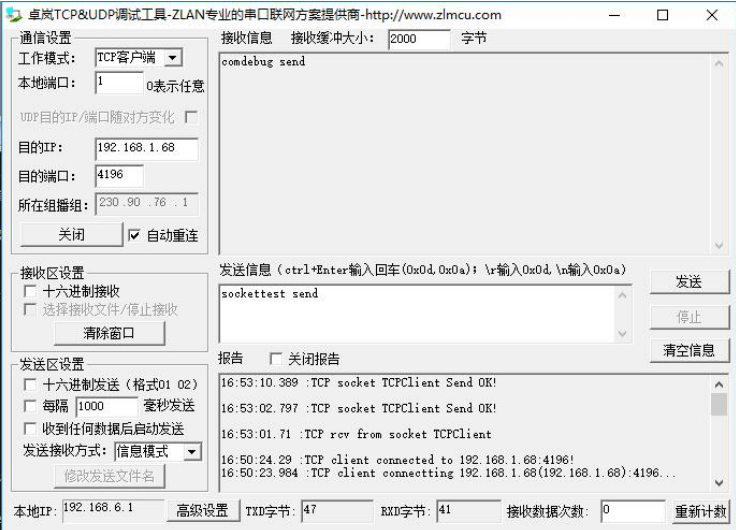

#### 图 15 sockettest 收发界面

#### <span id="page-26-0"></span>5.5. 虚拟串口测试

图 13 中的 SocketTest 是通过 TCP 和串口服务器直接通信的,为了能够让用户已有 开发好的串口软件也能和串口服务器通讯,需要在用户程序和串口服务器之间增加一个 虚拟串口。如图 16 所示, ZLVircom 和用户程序在一台计算机上运行, ZLVircom 虚拟 一个 COM 口, 让这个 COM 口对应这个串口服务器。当用户程序打开 COM 通讯时可 以通过 ZLVircom→串口服务器→发到用户串口设备。下面演示这个操作步骤:

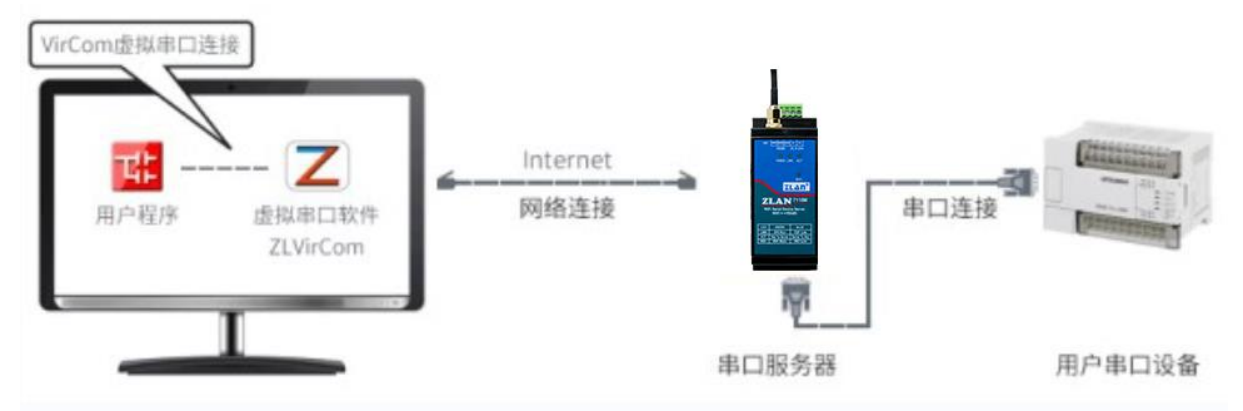

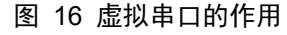

点击 ZLVircom 主界面的"串口管理",然后点击"添加",选择添加 COM5, 其中 COM5 是计算机原来不存在的 COM 口。

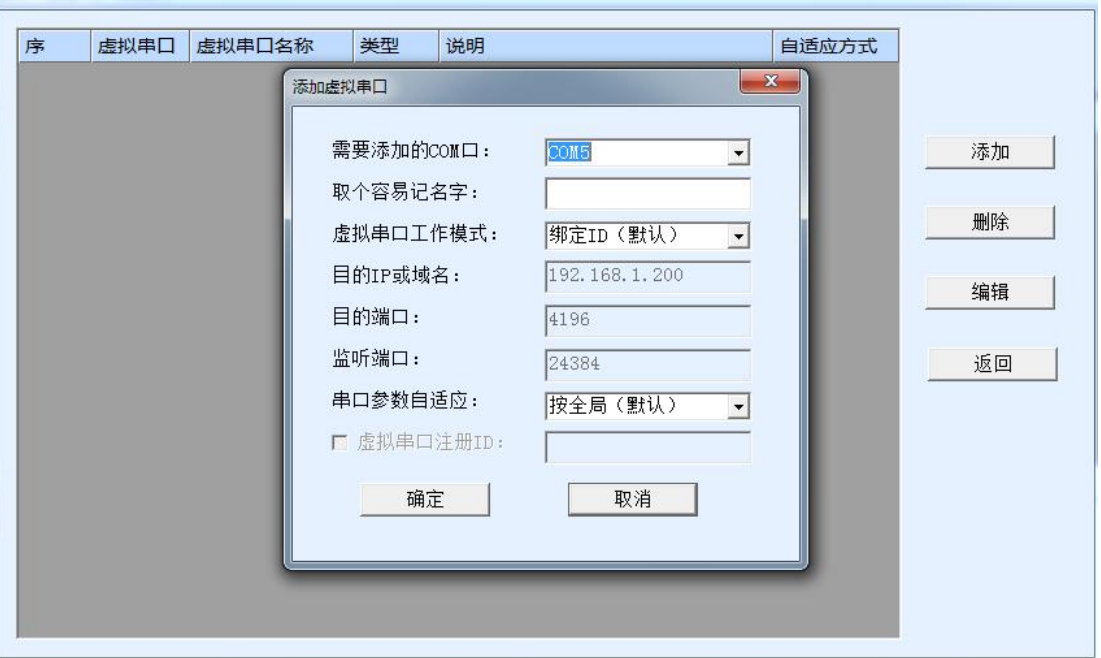

图 17 添加虚拟串口

然后进入设备管理,并双击需要和 COM5 绑定的设备。如图 11 所示, 在左上角的 "虚拟串口"列表中选择 COM5。然后点击"修改设置"。并返回 ZLVircom 的主界面。 可以看到 COM5 已经和 IP 为 192.168.1.200 的设备联通了。此时可以使用 COM5 代替 SocketTest 进行通信。

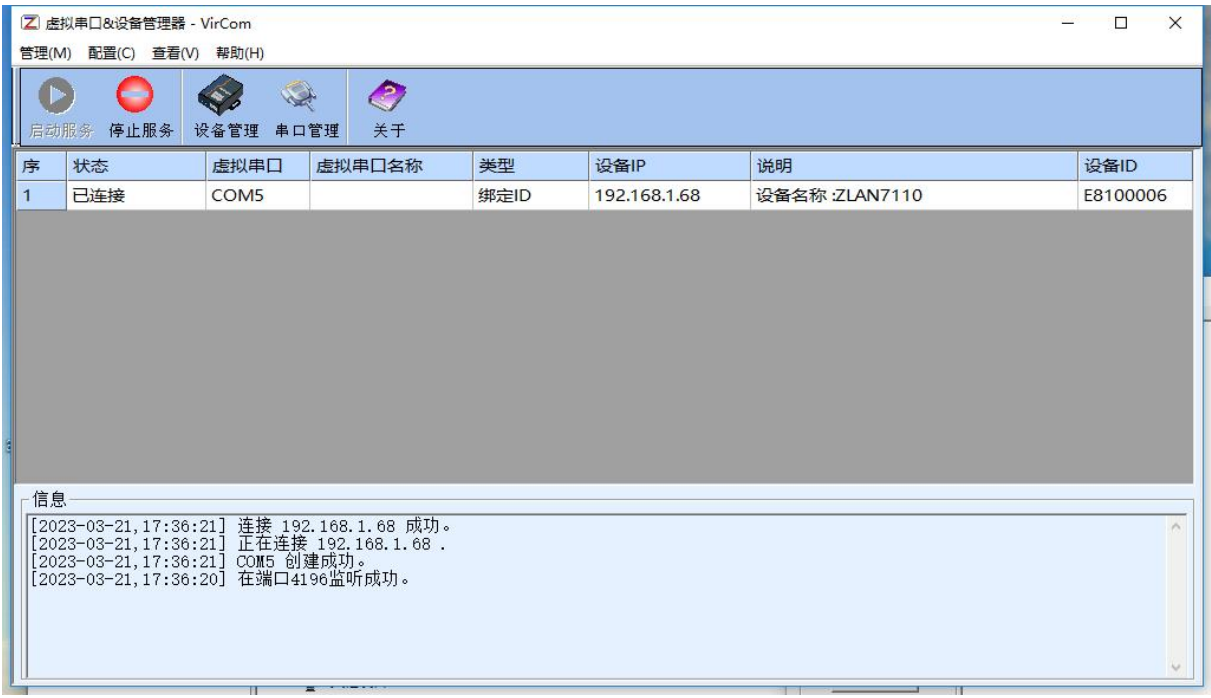

#### 图 18 虚拟串口已经联通

打开 ZLComdebug 来模拟用户的串口程序,打开 COM5(上面的虚拟串口),另外再 打开一个 ZLComdebug 来模拟一个串口设备,打开 COM19(硬件串口)。此时 COM5 发 送数据链路如下: COM5→ZLVircom→串口服务器网口→串口服务器串口→COM19。反 之, COM19 到 COM5 也能传输数据: COM4→串口服务器串口→串口服务器网口→ ZLVircom→COM5。如图 19 所示双方发送和接收数据情况。

如果将 COM19 换为用户串口设备,则 COM5 可以实现和用户设备的通讯。

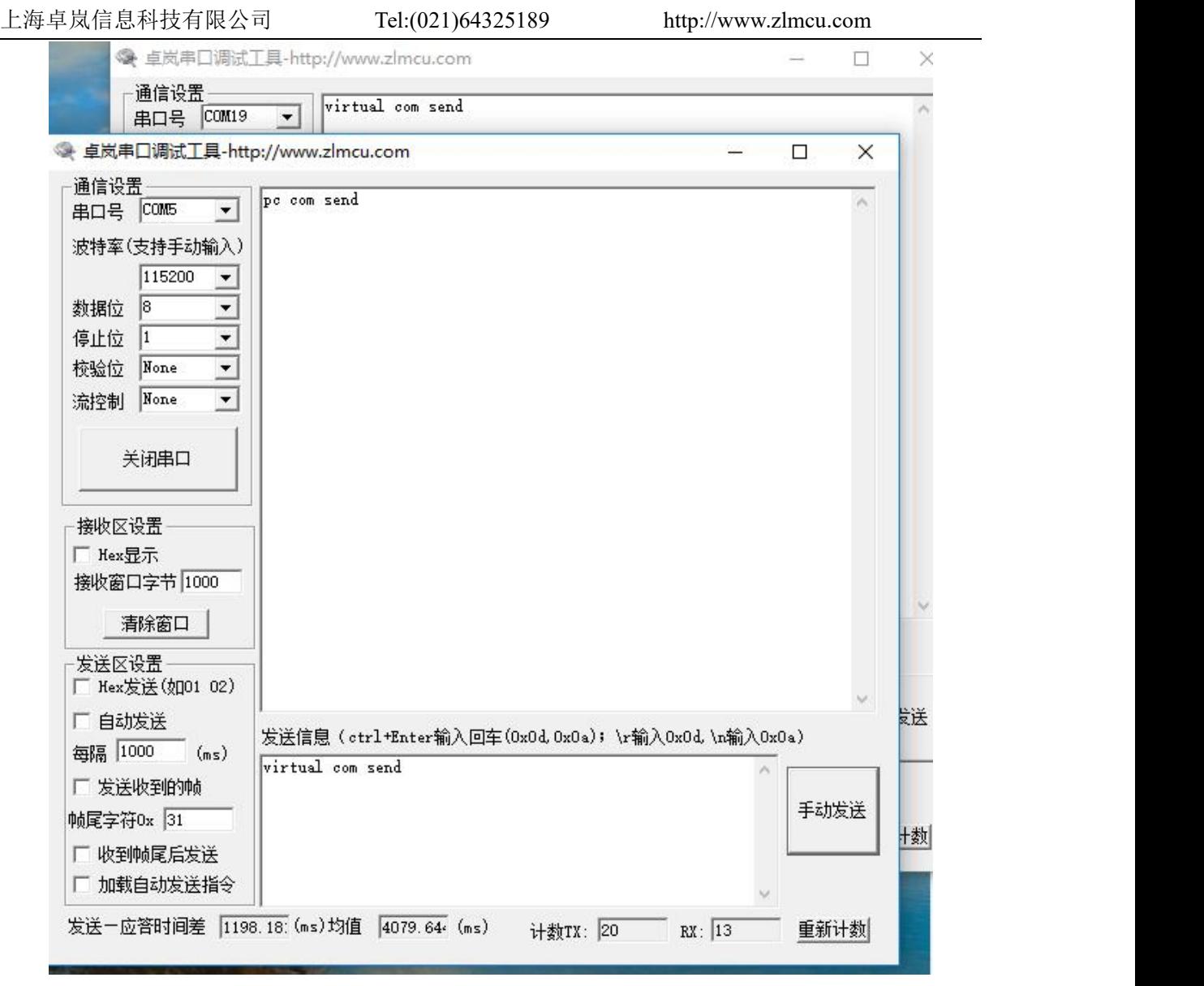

#### 图 19 通过虚拟串口通信

#### <span id="page-28-0"></span>5.6. Modbus TCP 测试

默认情况下,串口和网口数据是透明传输的。如果需要实现 Modbus TCP 转 RTU, 则需要在设备设置对话框中,将转化协议选择为"Modbus TCP←→RTU", 如图 20 所 示。此时设备端口自动变为 502, 此时用户的 Modbus TCP 工具连接上串口服务器的 IP 的 502 端口,发送的 Modbus TCP 指令将会转化为 RTU 指令从串口输出。比如串口服务 器网口收到00 00 00 00 00 06 01 03 00 00 0a的Modbus TCP指令,则串口输出01 03 00 00 00 0a c5 cd 的指令。

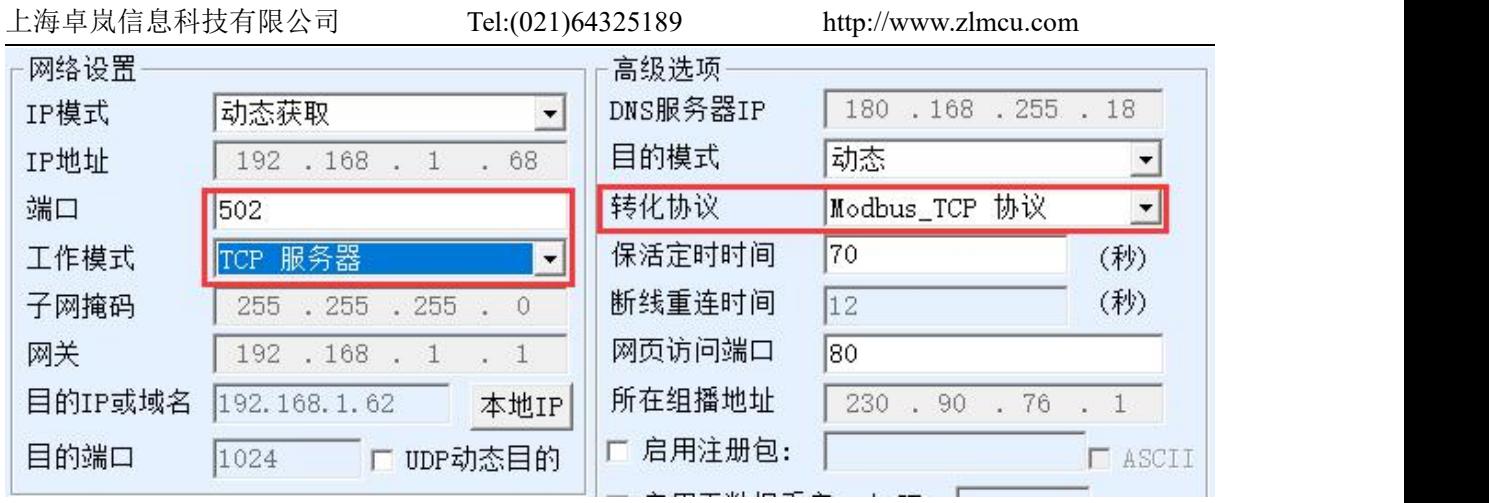

图 20 启用 Modbus TCP 功能

如果用户的 Modbus TCP 软件是作为从站(Slave),则需要在选择转化协议基础上,再 将工作模式改为客户端,目的 IP 改为 Modbus TCP 软件所在计算机 IP, 目的端口为 502, 如图 21 所示。

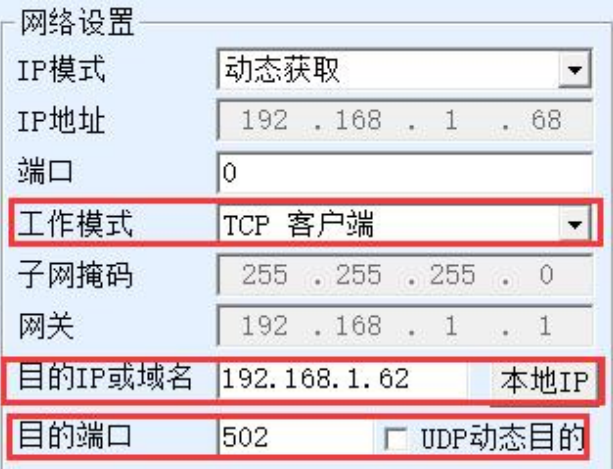

图 21 Modbus TCP 做客户端。

7110M 设备处于 TCP客户端,当本次来自 TCP 服务器数据的时间距离上次的时间 不超过 4 秒时, 串口回应的 Modbus RTU 数据转换成 Modbus TCP 之后, 转换后事务处 理标识(Modbus TCP 数据帧的前两个字节)将会和本次来自 TCP 服务器数据的事务处 理标识一致;如果超过 4 秒,事务处理标识则会从 0 递增。

7110M 设备处于 TCP 服务器, 事务处理标识和处于 TCP 客户端时处理一致。

#### <span id="page-30-0"></span>6. 工作模式和转化协议

在不同的应用场合可以选择的不同的串口服务器工作模式、转化协议,从而能够更 加稳定可靠的使用,下面详细介绍。

串口服务器的使用基本分为两种:带虚拟串口和非虚拟串口,分别如图 13 TCP 通 讯示意图和图 16 虚拟串口的作用所示。带虚拟串口方式需要对接的用户软件是串口接 口的(COM 口),即用户软件和用户设备都是串口;非虚拟串口的方式用户软件是直 接 TCP/IP 通讯的但是用户设备仍然是串口的。

在非虚拟串口方式时,在"转化协议部分"又分为透明传输、Modbus TCP 转 RTU 2 种方式。如果用户软件是固定协议的 Modbus TCP 协议而下位机是 Modbus RTU 时, 需 要选择 Modbus TCP 转 RTU 方式。

用法汇总如下:

| 编号             | 虚拟串口使 | 设备工作模式  | 转化协议             | 说明                     |
|----------------|-------|---------|------------------|------------------------|
|                | 用     |         |                  |                        |
| 1              | 使用    | TCP 服务器 | 无                | 适合于用户软件打开 COM 口主动      |
|                |       |         |                  | 采集数据的场合。               |
| $\overline{2}$ | 使用    | TCP 客户端 | 无                | 适合于设备主动上发数据的场合,        |
|                |       |         |                  | 如果选择 TCP 服务器则可能出现      |
|                |       |         |                  | 设备断线后无法重连的问题。          |
| $\overline{3}$ | 不使用   | TCP 服务器 | Modbus TCP 转 RTU | 适用于用户软件是 Modbus TCP,   |
|                |       |         |                  | 用户设备是 Modbus RTU。且     |
|                |       |         |                  | Modbus TCP 做主站的情况。     |
| $\overline{4}$ | 不使用   | TCP 客户端 | Modbus TCP 转 RTU | 适用于用户软件是 Modbus TCP,   |
|                |       |         |                  | 用户设备是 Modbus RTU。且     |
|                |       |         |                  | Modbus RTU 做主站的情况。     |
| 5              | 不使用   | TCP 客户端 | 无                | 适用于设备数量众多,连接一个云        |
|                |       |         |                  | 端的方式。且一般情况下云端是在        |
|                |       |         |                  | Internet 上的一个公网 IP 的服务 |
|                |       |         |                  | 器。                     |
| 6              | 不使用   | TCP 服务器 | 无                | 适用于设备和计算机都在同一个         |
|                |       |         |                  |                        |

表 4 网络配置模式

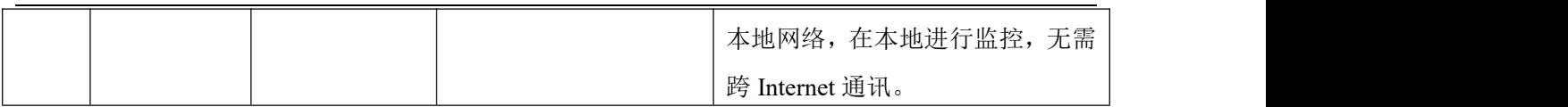

#### <span id="page-31-0"></span>6.1. 虚拟串口模式

如果用户软件是使用 COM 口进行通讯的,则必定需要使用虚拟串口模式。包括一 些 PLC 软件、组态软件、仪表软件等。

再看监控计算机和设备是否都在本地网络:

- a) 如果计算机是在 Internet 上租赁的一台公网 IP 的服务器, 那么设备必然要使用 TCP 客户端方式,让设备连接服务器。此时可以选择表 4 中的②。
- b) 都在本地网络(能够互相 ping 通的),则看是上位机主动查询还是设备主动上 发数据。如果设备主动上发的必然要使用设备做 TCP 客户端的②方式,否则可 以选择①方式。

#### <span id="page-31-1"></span>6.2. 直接 TCP/IP 通讯模式

如果不需要 Modbus TCP 协议转化也不需要虚拟串口的, 此时用户软件可能是直接 和串口服务器的网口进行 TCP/IP 通讯,串口服务器将 TCP/IP 数据转为串口数据发给串 口设备。

一般此类用法用户都是自己开发上位机网络通讯软件,集成了设备的串口通讯协议 的解析。此种方法比虚拟串口更加灵活和高效。对应表 4 中的⑤和⑥。

在"6.4TCP 通讯测试"一节主要简单讲述了串口服务器作为 TCP 服务器的时候如 何进行通信。这里将讲述 TCP 客户端、UDP 模式、多 TCP 连接如何和计算机软件通讯。 其中计算机软件以 SocketTest (模仿用户 TCP/IP 通讯的软件) 为例。

卓岚串口服务器遵守的是标准的 TCP/IP 协议,所以任何遵守该协议的网络终端都可 以和串口服务器通信,卓岚科技提供了网络调试工具(SocketDlgTest 程序)来模拟网络 终端来和串口服务器通信。

要想两个网络终端(这里是网络调试工具和串口服务器)能够通信,其参数配置必 须需要配对。

#### 6.2.1. TCP 客户端模式

TCP 模式下工作模式有两种: TCP 服务端和 TCP 客户端, 无论采用哪一种模式, 必 须一方是服务端,另一方是客户端,之后客户端才能访问服务端,都为客户端或者服务 端则无法实现通信。

当串口服务器作为客户端时,必须有 3 个对应关系,图 22 所示。(1)工作模式对应: 串口服务器的工作模式为客户端对应网络工具的服务器模式,(2)IP 地址对应:串口服 务器的目的 IP 必须是网络工具所在计算机的 IP 地址,(3)端口对应:串口服务器的目的 端口必须是网络工具的本地端口。这样设置后串口服务器即可自动连接网络工具,连接 建立后即可收发数据。

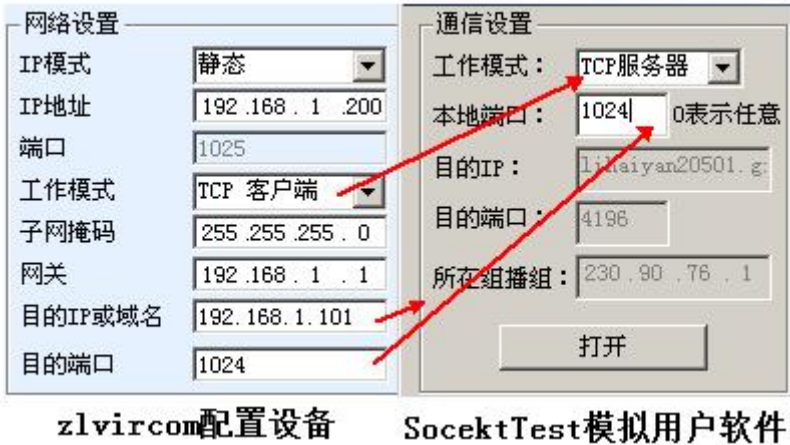

图 22 串口服务器作为客户端

#### 6.2.2. 客户端连接多个服务器

当卓岚串口服务器作为 TCP 客户端的时候可以同时连接 4 个目的 IP 地址, 串口发 送的数据会同时发送到 4 个目的 IP。如果没有那么多服务器,则空缺其余的目的 IP。其 使用方法如下:

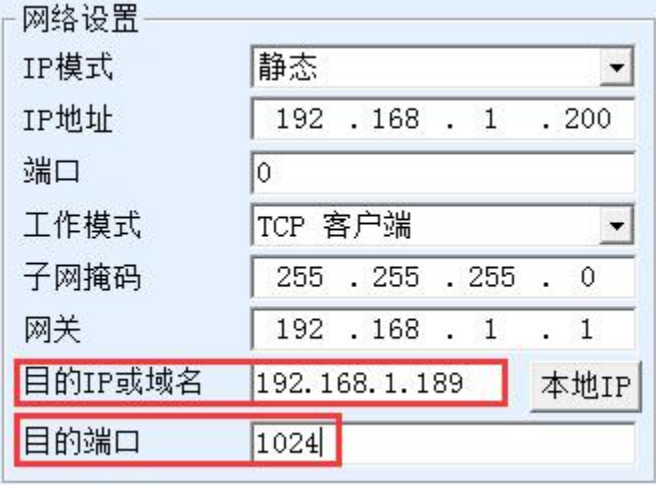

图 23 第一个目的 IP 和端口

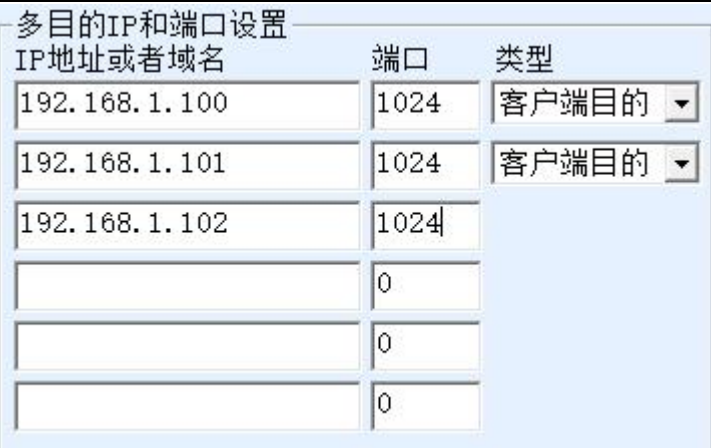

图 24 剩余 2~4 个 IP 和端口

第一个 IP 在如图 23 所示的设备设置界面设置,其中第一个 IP 可以是域名。剩余的 2~4个目的 IP 在设备设置界面中点击"更多高级选项"按钮,打开更多高级选项进行 设置。

所有的 4 个目的 IP 设置完毕后可以自动进行连接,如果连接不上则会等待"断线重 连"时间后反复重连。

#### 6.2.3. TCP 服务器模式

当串口服务器作为服务端时,也有3个对应关系,如图 25 所示,这里不一一解说。 这样设置后点击网络工具的打开按钮即可和串口服务器建立 TCP 连接,连接建立后即 可收发数据。

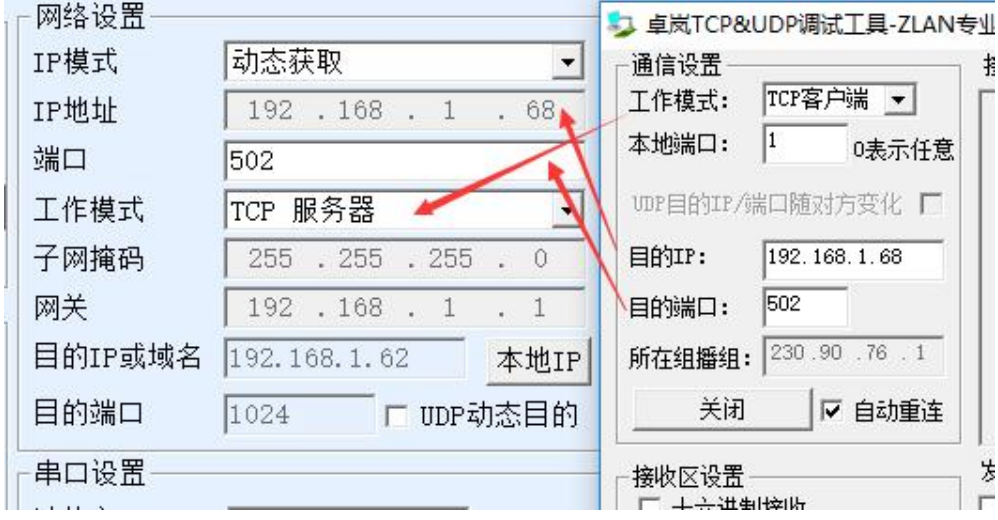

图 25 串口服务器作为服务端

串口服务器作为服务端时,最大可以同时接受 8 个 TCP 连接。串口收到的数据会转

发给所有的已经建立的 TCP 连接。

注意: 支持 TCP 客户端连接的数量受到用户下载 JSON 文件的大小的限制, JSON 文件越大,可连接 TCP 客户端的数量越少。下载 JSON 文件之前, 请将 TCP 客户端的 连接断开,节省空间用于下载 JSON 文件。

#### 6.2.4. 既做客户端又做服务器

卓岚串口服务器支持在设备处于 TCP 客户端的方式下也能够接受 TCP 连接, 也就 是也具有 TCP 服务器功能。

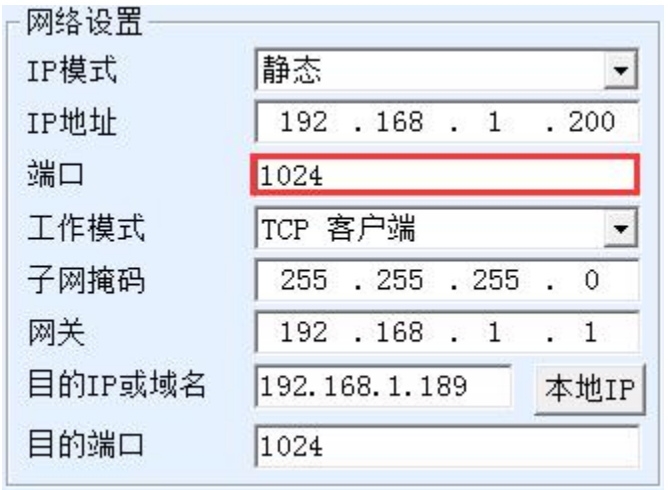

#### 图 26 既做客户端也做服务器

默认情况下在使用 ZLVircom 进行配置的时候, 如果将工作模式修改为 "TCP 客户 端"方式,则端口(也就是本地端口)自动会变为 0(0 表示随机选择一个空闲端口)。 为了能够支持作为 TCP 服务器模式, 计算机软件必须知道设备的本地端口, 所以这里 需要指定一个数值,如图 26 所示, 计算机软现在可以连接 192.168.1.200 的 1024 端口 进行通讯,同时设备还会作为客户端连接 192.168.1.189 的 1024 端口。需要注意的是, 由于本地端口 1024 被服务端占用, 所以当作为客户端的时候本地端口使用的是"端口 +1",也就是 192.168.1.189 上的软件看到设备的来路端口是 1024+1=1025。

#### 6.2.5. UDP 模式

在 UDP 模式下,参数配置如图 27 所示,左边为 ZLVircom 中串口服务器的配置, 右边为网络调试工具 SocketDlgTest 的设置。首先必须两者都是 UDP 工作模式。另外用 红色箭头表示的,网络工具的目的 IP 和目的端口必须指向串口服务器的本地 IP 和本地 端口。用蓝色箭头表示的,串口服务器的目的 IP 必须是网络工具所在计算机的 IP 地址,

而串口服务器的目的端口必须是网络调试工具的本地端口。这些网络参数配置好后才能 保证双向的 UDP 数据通信。

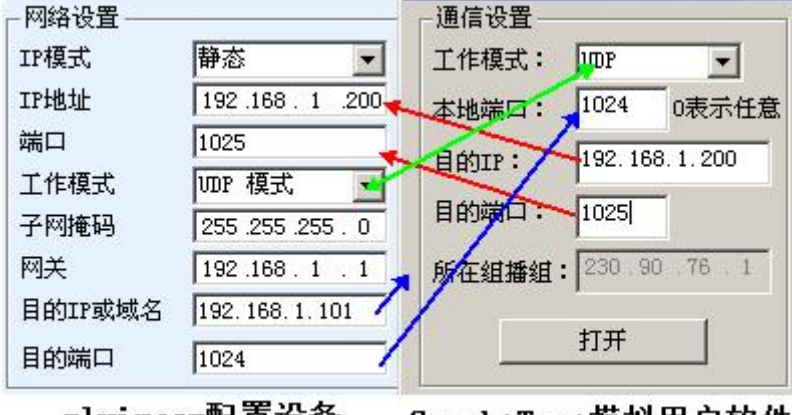

zlvircom配置设备 SocektTest模拟用户软件

图 27 UDP 模式参数配置

#### <span id="page-35-0"></span>6.3. 设备对联方式

如果上位机不是 Socket 程序 (SocketDlgTest)也不是虚拟串口,而是两台设备通过 网口对连的,配置方法也是类似的。首先用户需要将 2 台设备、计算机连接到同一个局 域网中。这台计算机上运行 ZLVircom,连接计算机的目的只是为了配置,配置完成后 计算机可以不必连接。

点击 ZLVircom 的设备管理,找到这 2 台设备,如图 29 所示。然后点击"设备编辑", 对设备进行配置。设备对联可以分为 TCP 对联和 UDP 对联。如果是 TCP 对联方式,两 台设备的参数如图 28 所示。箭头所示的参数必须对应起来,如同和 PC 机连接的对应 方式一样。TCP 连接成功后,可以通过回到"设备管理"对话框看连接状态,如图 29 所示, 如果两台设备的状态都是"已连接"则表示两台设备的 TCP 链路已经建立。

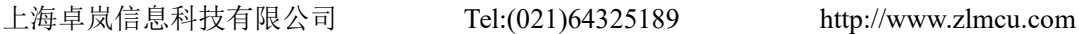

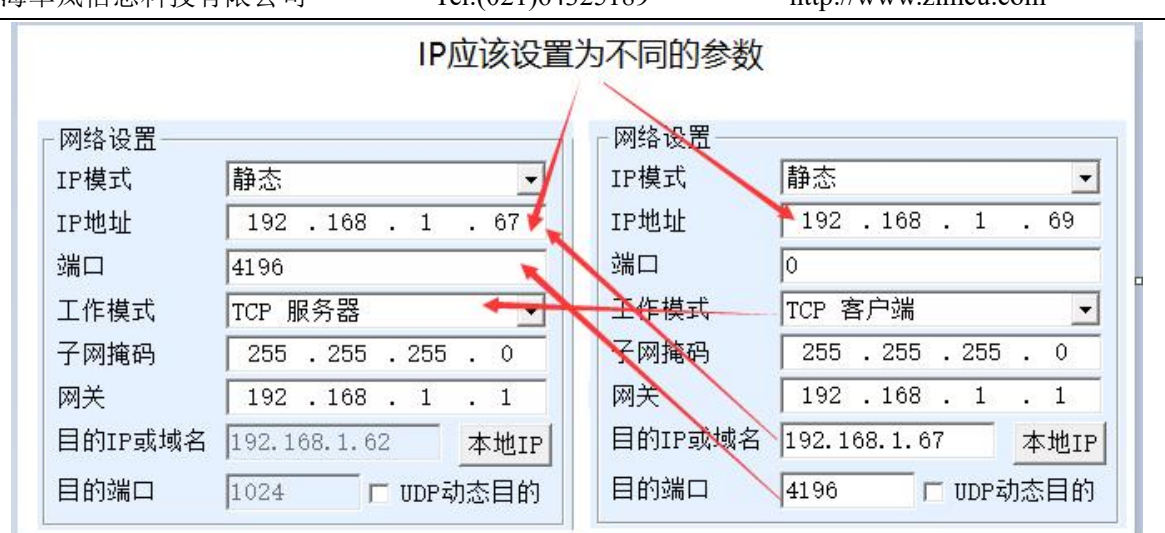

图 28 TCP 设备对联参数配置

| 序 |  | 类型 设备名称 |  |  | 型号   P 设备IP                     | 本地… | 目的IP                                | 模式                | TCP     | 虛拟串 | ■ 虚拟串口… | 设备ID       | <b>TXD</b> | RXD |
|---|--|---------|--|--|---------------------------------|-----|-------------------------------------|-------------------|---------|-----|---------|------------|------------|-----|
|   |  |         |  |  | 内网 ZLAN7110 7110 192.168.1.67   |     | 4196 192.168.1.62                   | <b>TCP Server</b> | 已建立 未设置 |     | 未联通     | E8100007   |            |     |
|   |  |         |  |  | 内网 ZLAN7110 7110 192.168.1.69 0 |     | 192.168.1.67   TCP Client   已建立 未设置 |                   |         |     | 未联通     | E8100006 0 |            |     |

图 29 TCP 设备对联成功检查

如果是 UDP 方式对联的,配置参数如图 30 所示,箭头对应的参数必须是一一对应 的。UDP 对联只要参数配置正确不必检查连接状态,发送的数据会自动发送到指定的设 备。

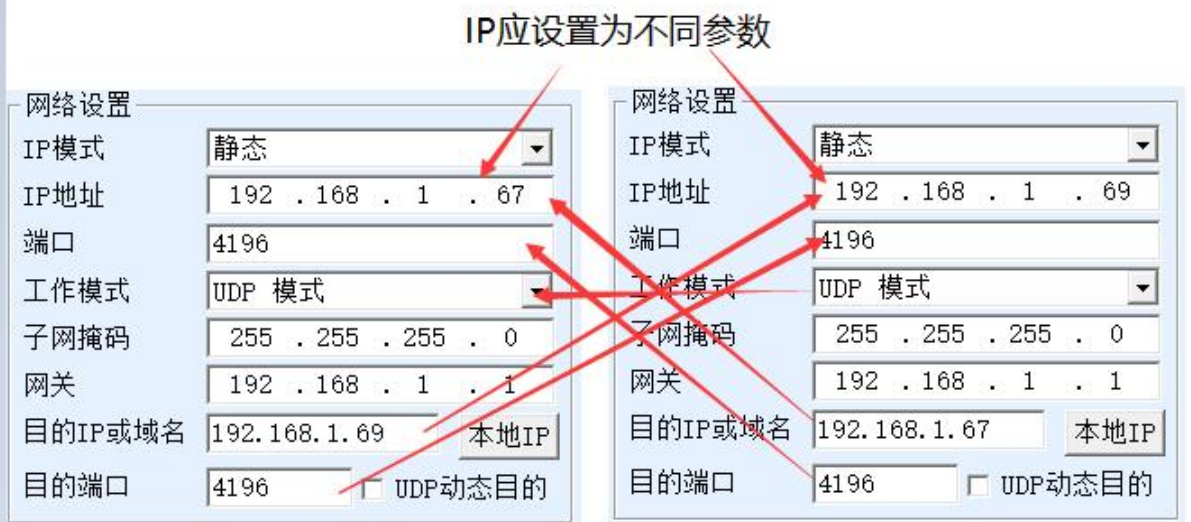

#### 图 30 UDP 设备对联参数配置

最后需要提醒一下,如果是设备对联的,除了网口参数按照以上设置外,还必须设 置正确的串口参数。主要是串口服务器的波特率等需要和用户的设备的波特率等一致。 这样设置以后,用户设备可以通过两台串口服务器的串口互相发送数据。

#### <span id="page-37-0"></span>**7.** 设备调试

#### <span id="page-37-1"></span>7.1. 网络物理连接

<span id="page-37-2"></span>通过 wifi 指示灯确定 wifi 连接正常。

#### 7.2. 网络 TCP 连接

当设备作为 STA 模式连接无线路由器的时候,可以将设备设置为静态 IP 或者动态 获取 IP: 当设备作为 STA 模式连接 AP 模式的 7110M 设备的时候, 必须将设备设置为 静态 IP 模式, 因为 7110M AP 模式不可以当做 DHCP 服务器使用。

当配置为静态 IP 的时候, 设备和计算机需要在同一个网段(除非是跨网关通讯)。

由于 ZLVircom 支持跨网段搜索和配置,所以能够搜索但是无法通讯的一般是 IP 地 址没有配置好,此时可以用 ZLVircom 将设备配置在同一个网段。

配置好以后使用 6.4 TCP 通讯测试或者 6.5 虚拟串口测试的步骤可以看到建立 TCP 连接的时候 Link 灯变为蓝色。Link 灯蓝色也可以通过 ZLVircom 看到,如设备管理列表 中, 如果 TCP 连接一列为"已建立"则表示 Link 灯是蓝色的, 如图 31 这可以方便进 行远程诊断。

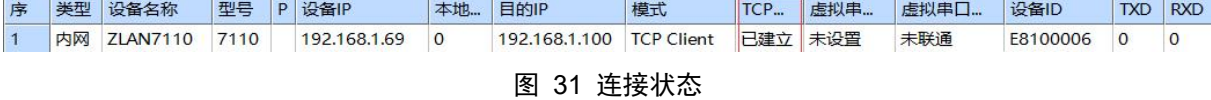

#### <span id="page-37-3"></span>7.3. 数据发送和接收

当 Link 灯变为蓝色之后,软件和串口服务器之间就可以进行数据收发了。此时如果 软件发送一个数据则 Active 灯会变为绿色,持续时间一般会至少 1 秒钟。数据也会从串 口服务器的串口输出,但是输出数据是否正确还需要看是否配置了正确的串口参数(波 特率、数据位、停止位、校验位)。

对于正确的下发指令串口设备一般会进行回复,一旦有回复(串口向网口发送数据) 则 Active 会变为蓝色,否则请检查串口参数或者串口线是否连接有问题。

#### <span id="page-37-4"></span>7.4. ZLVircom 远程监视数据

在使用虚拟串口的情况下,ZLVircom 支持实时抓取虚拟串口收发的数据。方便用户 调试系统,使用方法如下:

假设已经按照 6.5 虚拟串口测试的方法建立了虚拟串口的通讯。现在需要监控通过 虚拟串口的数据。打开 ZLVircom 的菜单/ 配置/ 软件配置/ 打开 vircom 配置对话框。

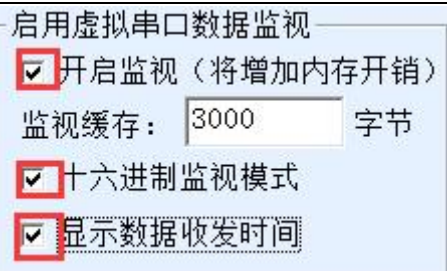

#### 图 32 启用 ZLVirocm 监视

在开启监视、十六进制监视模式、显示数据收发时间 3 个选项前面打勾,如图 32。 然后点击确定。假设之前已经进行过数据的收发,现在在主界面中选择需要监控的一个 虚拟串口,然后选择菜单/查看/监视,如图 33 所示。

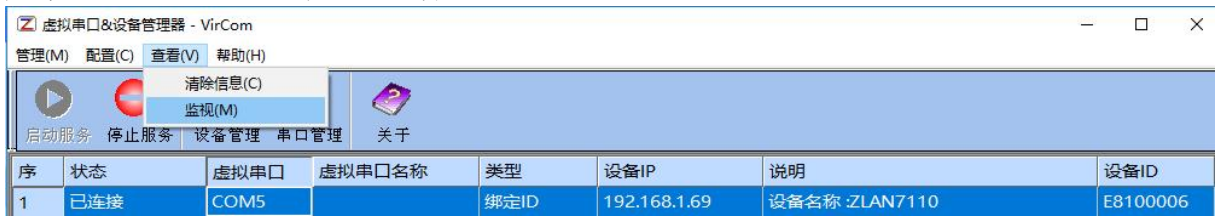

从打开的对话框可以看到上位机下发的指令和设备返回的指令,如图 34 所示。该 功能可以方便进行现场通讯调试。 数据收视

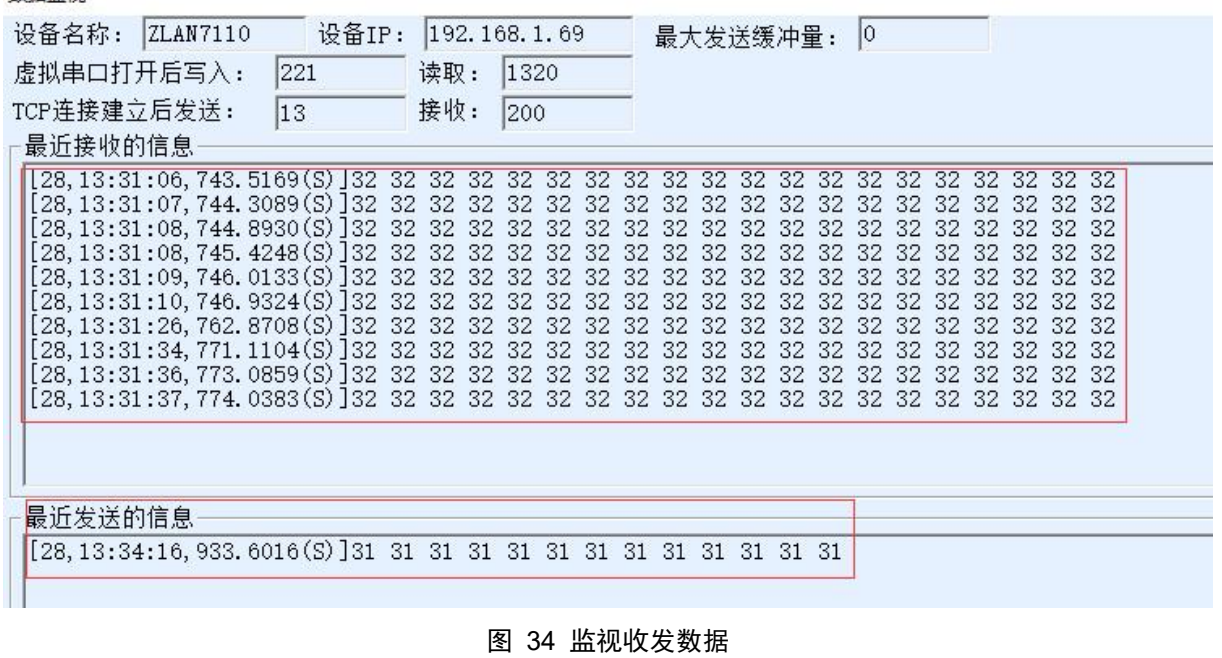

图 33 打开 ZLVirocm 监视

#### <span id="page-39-0"></span>**8. Modbus** 功能

带 Modbus 网关功能的串口服务器本身不具备站地址和寄存器,它是一个通讯的桥 梁,它会根据用户软件发给 Modbus 网关的 Modbus TCP 指令中的 Salve ID、功能码、 寄存器号、寄存器数量产生 Modbus RTU 指令,并从串口输出。可以将其视为一个协议 "翻译器"。

启用 Modbus 网关

默认情况下串口服务器处于普通透传模式,如果需要转化到 Modbus 网关模式,请 在"转化协议"中选择"Modbus TCP < > RTU"这个选项。此后设备自动将"端口"参 数修改为 502(Modbus 服务器的端口)。这样 Modbus 网关就启用了。

串口 RTU 设备作为从站,则上位机 Modbus TCP 软件连接 Modbus 网关的 502 端口, 此时 Modbus 网关需要工作在 TCP 服务器模式: 如果串口 RTU 作为主站, 则 Modbus 网关工作在 TCP 客户端, 且目的 IP 填 Modbus TCP 软件所在计算机的 IP, 目的端口一 般为 502。

ZLMB 类型的 Modbus 网关可以实现预设置、寄存器映射、批量读取等功能,使用 方法, 参考: http://zlmcu.com/download/Configurable Modbus gateway ZLMB.pdf

#### <span id="page-39-1"></span>**9. MQTT** 和 **JSON** 功能

参考文档《卓岚 MQTT 和 JSON 转 Modbus 网关用法》:

[http://www.zlmcu.com/FAQ/MQTT%20and%20JSON%20to%20Modbus%20Gateway.p](http://www.zlmcu.com/FAQ/MQTT%20and%20JSON%20to%20Modbus%20Gateway.pdf) df

#### **10.**注册包和心跳包

<span id="page-39-2"></span>注册包和心跳包是适合于设备和云端软件通讯的一个功能。

#### 10.1. 注册包

注册包的定义是,当计算机软件和串口服务器模块(后面简称模块)建立 TCP 连接 的时候,模块会首先发送一串编码给软件,这样软件就可以知道是哪个模块在和自己通 讯。这串编码就是注册包。

注册包非常适合于物联网的监控,因为云端软件一般运行在 Internet 的公网服务器

上,而模块分散在各个采集、监控点。如何让云端软件识别模块是非常重要的,是实现 物联网通讯所必须的。

上海卓岚的串口服务器提供以下多种注册包方式。

#### 10.1.1. 连接上发送 MAC 地址

当模块连接上云端的时候将自己的 mac 地址发送到云端。由于 MAC 地址是唯一的, 可以唯一识别设备。这种方法简单,且无需对每个设备进行注册包编写,所以是简单且 有效的。使用方法是: 在设备设置对话框中点击"更多高级选项", 在中下部找到"TCP 建立时发送 MAC 地址",在前面打勾,然后回到设置界面,点击"修改设置"。

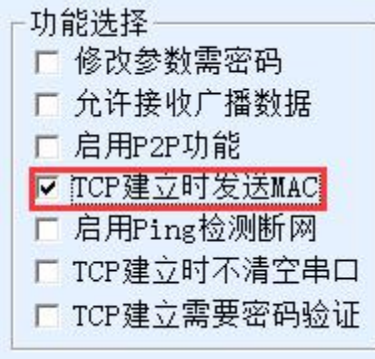

图 35 连接上发送 MAC 地址

#### 10.1.2. 自定义注册包和心跳包

自定义注册包方式是用户可以填写一个任意的注册包格式。方法是:在设备设置界 面,配置如下:

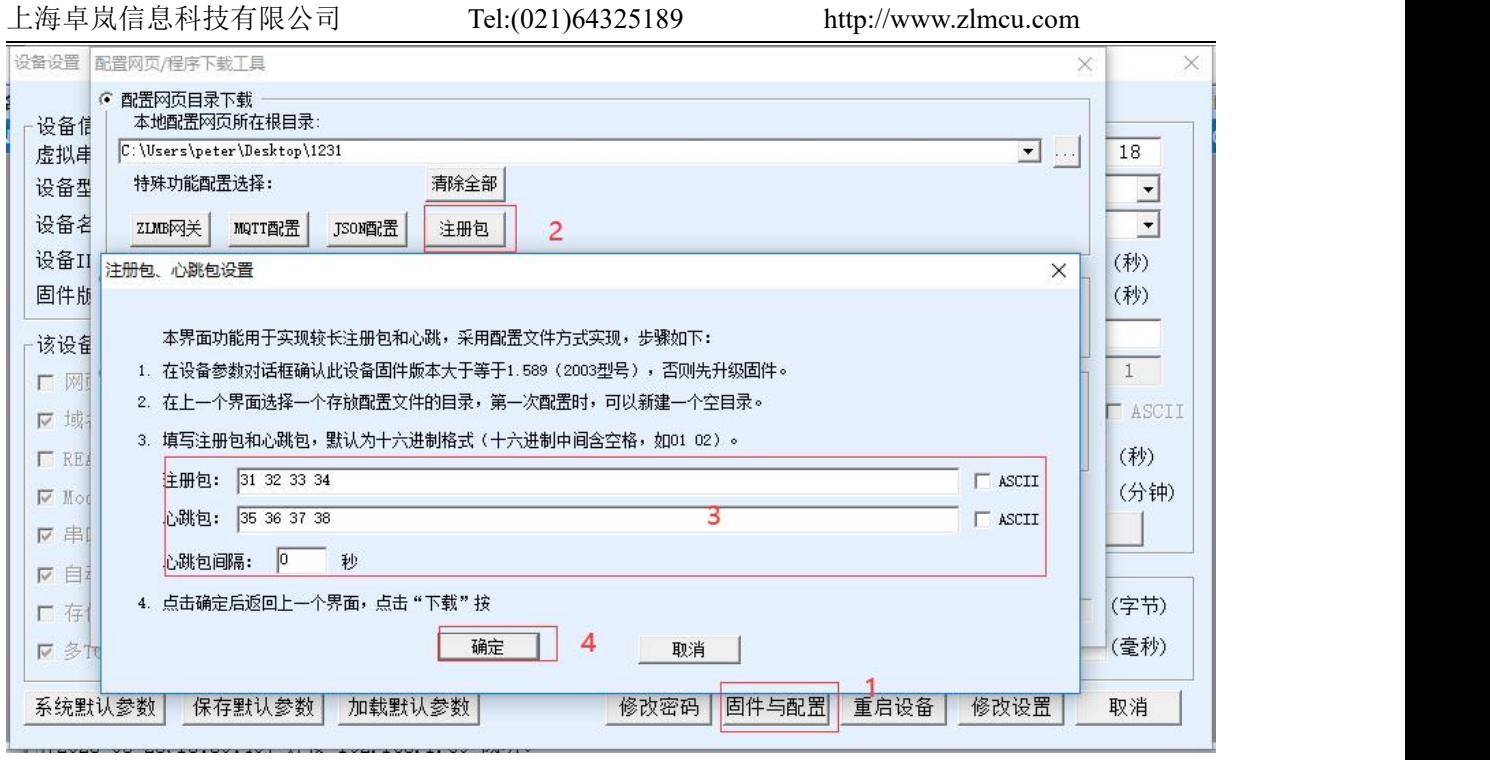

#### 图 36 设置注册包和心跳包

注册包:填写了 31 32 33 34 这样的注册包信息。注意这里是十六进制,也就是实际 上发的数据是字符串 1234。如果需要字符串显示, 则点击旁边的"ASCII"选项。注意: 十六进制发送时,每个字节中间必须要加上"空格"。

心跳包:填写了 35 36 37 38 这样的注册包信息。注意这里是十六进制,也就是实际 上发的数据是字符串 5678。如果需要字符串显示, 则点击旁边的"ASCII"选项。注意: 十六进制发送时,每个字节中间必须要加上"空格"。

当设备和云端软件连接后可以自动发送 31 32 33 34 的十六进制注册包。这种注册包 方式比较灵活,可以让设备夫适应现有的云端注册包格式;但是注册包内没有 MAC 这 样的通配符,需要为每个设备单独配置不同的注册包,较为繁琐。上面发送 MAC 地址 每个设备配置是一样的,但是由于 MAC 不同注册包自然不同。

当设备和云端软件连接后,每隔用户设置的心跳包间隔的时间,设备便会将心跳包 发送到云端。

该方式支持 UDP 模式的注册包和心跳包。

<span id="page-41-0"></span>注意:使用该功能和 JSON 功能冲突,只能同时使用一种功能。

#### 10.2. 心跳包

心跳包主要用于检测通讯链路是否断开。实现的方法是每隔一段时间设备向服务器

软件发送一个心跳包数据,这个数据被服务器收到后会抛弃,不会当作通讯有效数据。

心跳包主要有两个作用:首先可以让上位机软件知道设备处于活动状态;其次设备 在发送心跳时如果发送失败,则处于 TCP 客户端的设备会自动重新建立 TCP 连接, 所 以它是一个恢复网络通信的一个手段。

具体功能请见"自定义注册包和心跳包"。

#### 10.2.1. 隐含心跳

即使不设置任何的心跳包,卓岚设备处于 TCP 客户端的时候也会启用隐含心跳功 能。所谓隐含心跳功能是指设备有发送数据,但是服务器实际收不到心跳数据。所以它 无法起到心跳包的第一个功能,即服务器检测设备活动与否的功能;但是由于设备实际 有发送数据,所以可以起到心跳包的第二个功能,即起到设备检测 TCP 连接是否正常 的功能,一旦检测断线仍然可以自动重新建立 TCP 连接。

#### <span id="page-42-0"></span>**11. httpd** 客户端通信功能

该功能是用于将串口服务器的上发数据直接发给基于 web 架构的服务器程序, 这样 可以简化云端的软件开发工作量。

当物联网采集终端和 web 服务器(httpd 程序)进行交互的时候, 如果能够将数据按 照 http 的 GET 和 POST 指令的规范格式提交给 web 服务器, 那么 web 服务器就可以使 用现有的 php/asp 语言对数据进行处理和存储。这样就省去了用户再开发 web 应用程序 接口的工作量。

为了支持这个功能需要在卓岚串口服务器内下载一个 httpd.txt 的配置文件。下载可 以使用 zlvircom 的固件升级功能来实现。

卓岚 httpd 客户端通讯功能的特点包括:

- 1. 设备上发: 支持以 GET/POST 方式直接将串口数据转化为 http 的格式, 能够被服务 器直接识别。
- 2. Web 服务器下发: Web 服务器也可以通过 GET/POST 指令将所需要的数据发送给串 口服务器,其中的有效数据内容可以从串口服务器的串口输出。当串口服务器收到 数据后,也可以给 Web 服务器一个特定的应答,表明数据收到。
- 3. 支持输入输出数据在十六进制和字符串之间的任意转化,方便 Web 服务器以字符方 式下发数据,而串口以十六进制数据输出来控制串口设备。 详细信息可以参考《卓岚 httpd 客户端通信方式》文档。

#### <span id="page-43-0"></span>**12.**网口修改参数

网口修改参数是实现 zlvircom 软件那样搜索设备、修改设备参数的功能,即通过串 口服务器的网口来管理设备和修改参数。适合于将搜索和配置功能集成到用户软件内部 的用户。

网口修改参数是通过"UDP 管理端口协议"来实现的,比如:

- 1. 计算机软件在网络中发送目的端口为 1092 的 UDP 广播数据包。当设备收到该数据 包后会将自己的信息返回给计算机软件,达到搜索设备的目的。
- 2. 计算机软件向设备的 1092 端口发送 UDP 修改参数命令,达到修改设备参数的目的。 网口修改参数的详细介绍可以参考《卓岚联网产品 UDP 管理端口协议》文档。也可 以直接使用 13 设备管理函数库的设备管理函数库来实现。

#### <span id="page-43-1"></span>**13.**设备管理函数库

该功能是是适合于需要将设备管理功能集成到用户自己软件中的用户使用的。

所述的"UDP 管理端口协议"已经集成在设备管理函数库 ZLDevManage 里面了。 这是一个 DLL 的 windows 平台的开发库,可以被 VC、VB、Delphi 等各种开发工具调 用。

提供有详细的 API 接口介绍文档和 VC 调用 Demo 案例。可以实现设备的搜索、参 数修改、P2P 功能调用等。

可以从卓岚官网获得开发库:在 <http://zlmcu.com/download.htm> 页面寻找"设备管理 函数库"。详细可以参考《卓岚 WinP2p 和设备管理开发库》

#### <span id="page-43-2"></span>**14.**串口修改参数

用户可以通过向串口服务器的串口发送指令的方式读取参数、设置参数。适合于选 择芯片或者模块级别的产品通过串口控制和配置的用户。可以设置的参数包括:IP 地址、 波特率、设备名称、工作模式等。新的参数设置完毕后可以通过串口指令重启串口服务 器。

卓岚串口指令有如下的特点:

1. 串口指令采用 10 个字节的数据前导码,所以无需通过另外的配置引脚的拉低拉高来 区分是通讯数据还是命令,也无需进行命令模式和通讯模式的切换,使用更加灵活 方便。

2. 可以实现多种应用,比如读取串口服务器的 MAC 地址,比如修改串口服务器的工作 模式当从 TCP 服务器切换到 TCP 客户端模式时, 可以主动连接服务器; 当从 TCP 客户端切换到 TCP 服务器时可以断开和服务器的连接。

串口修改参数的详细操作方法请参考:《串口修改参数及硬件 TCPIP 协议栈》

#### <span id="page-44-0"></span>**15.**远程设备管理

所谓远程设备管理是指通过 ZLVircom 软件能够对设备进行维护和管理,包括重启 设备、修改参数、升级固件。该功能适合于通过 ZLVircom 进行设备管理的用户。

对于 ZLVircom 软件, 只要能够在设备列表中找到这个设备就可以进行远程管理。 对设备的远程管理分为如下几种情况:

1. 自动搜索:设备和计算机同一个交换机下,此时无论是否在同一个网段,计算机上 的 ZLVircom 搜索设备方式是: ZLVircom 发送广播杳询→所有的设备收到杳询后都 将自己的参数回复给 ZLVircom 工具。此方法一次性搜索所有的设备。

## 自动搜索

#### 图 37 自动搜索

2. 手动添加:分为两种情况:

图 38 手动添加

- a) 大型路由器分割网络: 在一些大型网络中, 广播包被路由器所分割, 从而广播 包无法到达设备端,但是 ping 设备 IP 都是通的。此时一般需要手动添加来解决。 手动添加的方法是在"设备管理"对话框中点击"手动添加"添加首尾 IP 即可 对设备进行逐一的查询。
- b) 公网服务器查询内网设备: 串口服务器在内部网络且作为 TCP 服务器模式, zlvircom 在公网 IP 的服务器上。此时需要在设备所在的网络的路由器上做一个 1092 的 UDP 的端口映射,映射到设备所在的 IP, 然后 zlvircom 手动添加这个 设备,IP 是设备端的公网 IP。
- 3. TCP 客户端: 设备作为 TCP 客户端的时候, 会向目的 IP (116.15.2.3) 的 4196 端口 发起 TCP 连接。等连接建立后会自动每个保活定时时间向目的端口(这里是 4196)

的 UDP 端口(注意不是 TCP 端口)发送自己的参数系统,从而能够让 zlvircom 在 这台计算机(116.15.2.3)上能够搜索到设备。如果目的端口不是 4196 则需要修改 zlvircom 的默认参数接收端口,方法是修改菜单/配置/软件配置/默认监听端口,之后 启动 zlvircom 如果弹出 TCP 端口冲突则不用理会继续执行。

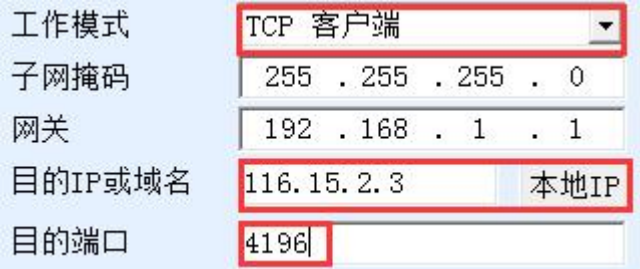

图 39 客户端

4. 定时发送参数: 即使处于 TCP 服务器方式的串口服务器, 也可以勾选"定时发送参 数"功能,将每隔 5 分钟将参数发送到目的 IP (这里是 116.15.2.3) 的目的端口。在

这个服务器的这个端口接收参数的 zlvircom 可以管理这些设备。

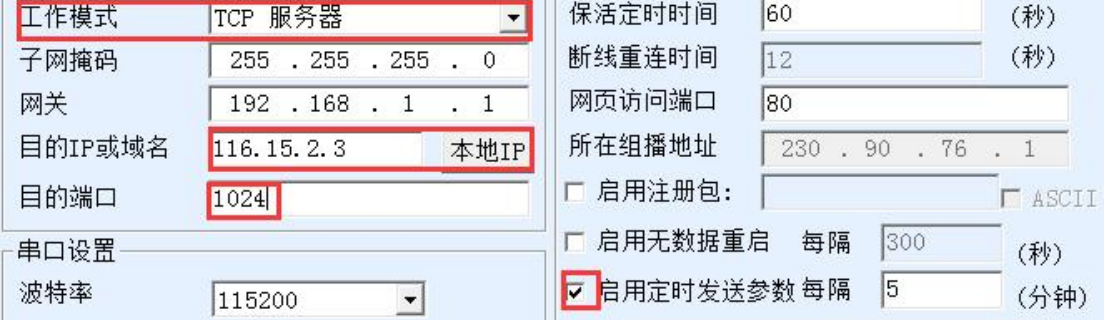

#### 图 40 定时发送参数

为了方便识别设备,如果需要进行远程管理的时候,请将设备起一个容易记住的名 字。

#### <span id="page-45-0"></span>**16.**固件升级方法

无论是自动搜索、手动添加等方式在设备列表中找到的设备,都可以用此方法进行 升级固件。

升级方法分为卓岚服务器升级和用户局域网升级(具体咨询卓岚工程师), 卓岚服 务器升级只适用于用户可以连接公网,并且要升级要最新版 7110M 固件的情况下;用 户局域网则适用于不能连接公网的用户,或者想要将 7110M 设备升级到不是最新版固 件的用户。

#### <span id="page-46-0"></span>16.1. 卓岚服务器升级

- 1. 新建文件夹,并在文件夹中新建文件,比如: "7110M 固件升级配置文件.bin"。 必须是".bin"类型的文件。
- 2. 打开"7110M 固件升级配置文件.bin"文件,输入以下信息:

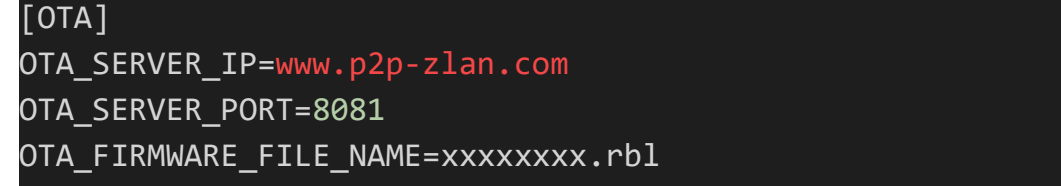

● [OTA]: 固件升级标志;

● OTA SERVER IP: 升级固件服务器的 IP 地址。如果是卓岚服务器升级方式, 此处不要修改。如果是用户局域网升级方式,则将此处修改为用户服务器的 IP 地址;

● OTA SERVER PORT: 升级固件服务器的端口号。如果是卓岚服务器升级方式, 此处不要修改。如果是用户局域网升级方式,则将此处修改为用户服务器的端口号;

● OTA FIRMWARE FILE NAME: 请从上海卓岚工程师获得升级文件名。

3. 在"程序文件下载"处,选择"7110M 固件升级配置文件.bin"文件,然后选择网 络下载或者串口下载(需要选择对串口号和波特率),点击下载即可。

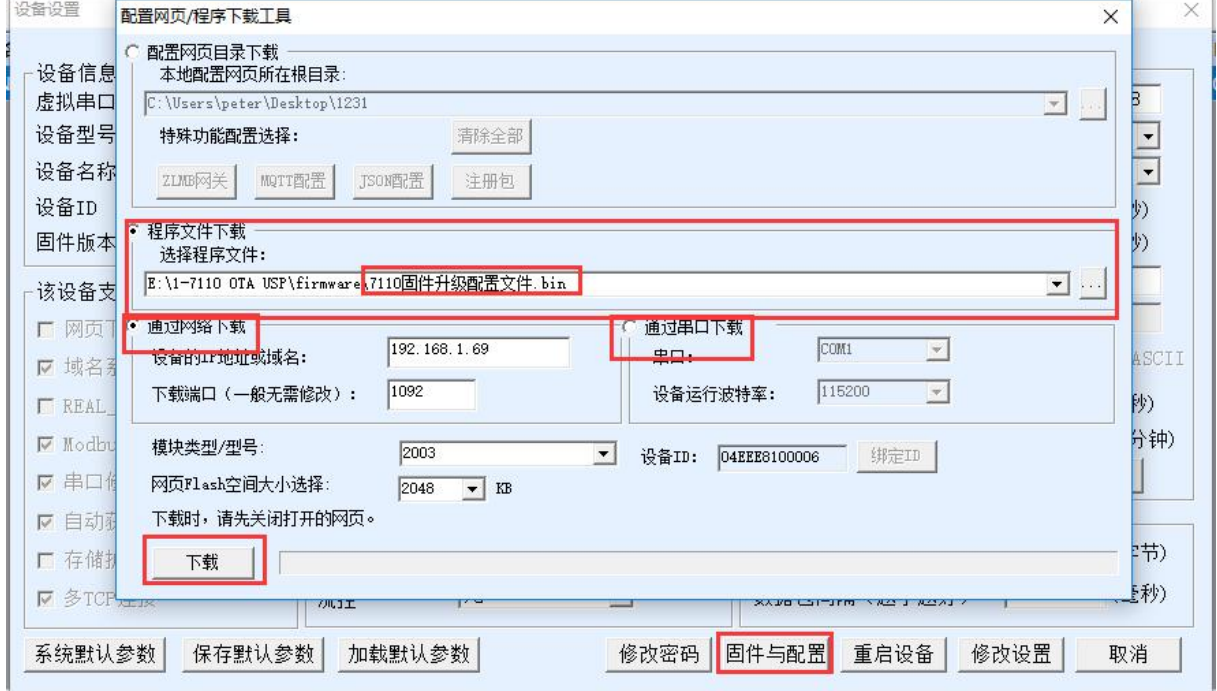

图 41 程序文件下载

- 4. 下载之后请等待 5 分钟。升级成功时,设备 WIFI 灯和 TCP 灯会蓝色常亮之后熄灭。 如果没有此现象,请将设备重启,并再次尝试。
- 5. 点击下载之后,软件会将配置文件下载到设备中,设备将会根据配置文件的信息连 接服务器,进而从服务器下载固件进行升级。服务器收到请求并成功连接,会显示 连接时间。

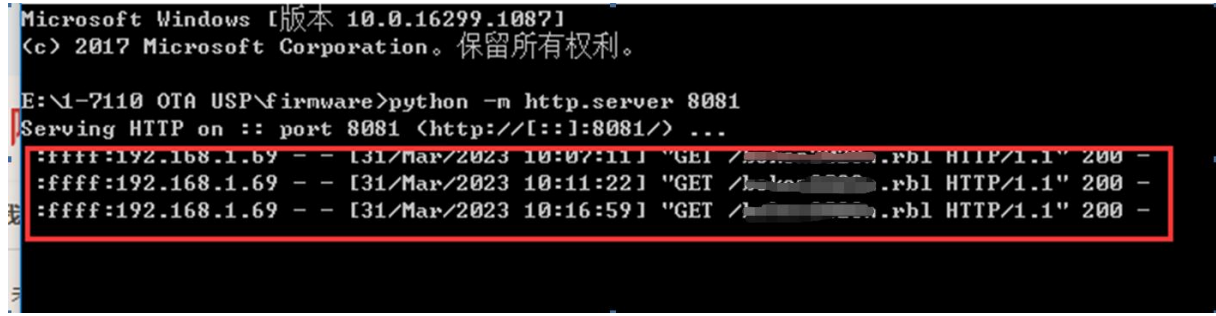

图 42 服务器显示信息

- 6. 下载过程中会看到设备的 ACT 灯绿色常亮。固件下载完毕之后,设备会对固件进行 识别,如果固件和当前设备内的固件不同,将会进行版本升级,升级过程中,设备 的的 Wifi 灯和 Link 灯会讲入蓝色常亮状态,之后设备将自动重启,升级完毕;如 果固件相同,设备将直接重启,不进行升级。
- 7. 如果配置文件下载失败,请将设备重启(ZLVirCOM 软件重启或者给设备重新上电), 然后再次尝试,下载失败并不会对设备造成损坏。

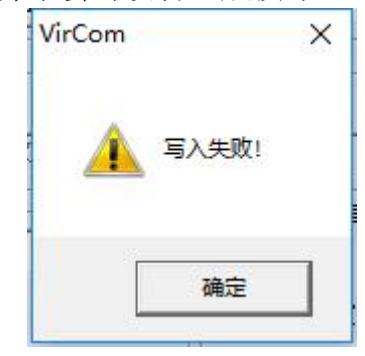

图 43 写入失败

- 8. 如果固件文件下载设备后,设备 ACT 灯没有立即进入绿色常亮的状态,请等待并观 察1分钟(局域网升级的用户也可观察 http 服务器页面, 查看是否建立连接)。1 分钟后,如果还没有进入该状态,请检查配置文件信息是否正确。正确的情况下, 请将设备重启,并再次尝试。多次尝试后如果还是不行,通过卓岚服务器升级的用 户请联系售后将服务器重启,即可解决问题;用户局域网升级的用户请将服务器关 闭, 然后重新建立服务器, 并再次尝试即可。
- 9. 注意:
	- 1. 下载配置文件到设备和下载固件到设备的过程中手动重启设备不会对设备造成 损坏,固件升级过程中,不要将设备断电,否则设备将被损坏。
	- 2. 通过 ZLVircom 查看固件版本号,可以知道新的 firmware 是否已经下载成功。

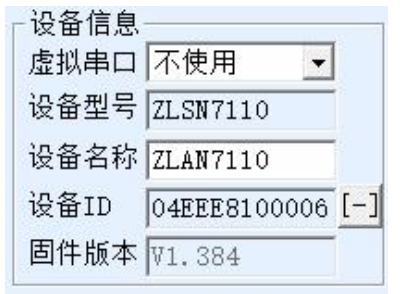

图 44 固件版本号

### <span id="page-49-0"></span>**17.**订购信息

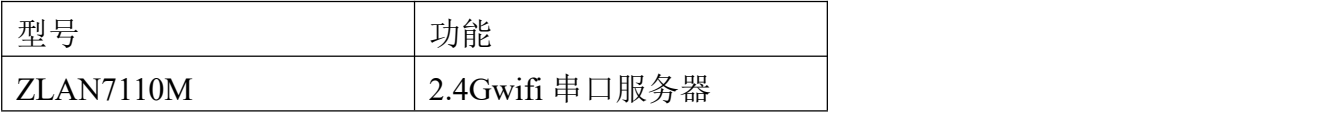

### <span id="page-49-1"></span>**18.**售后服务

上海卓岚信息技术有限公司

- 地址:上海市闵行区园文路 28 号金源中心 2001 室
- 电话:021-64325189
- 传真:021-64325200
- 网址: <http://www.zlmcu.com>
- 邮箱: [support@zlmcu.com](mailto:support@zlmcu.com)